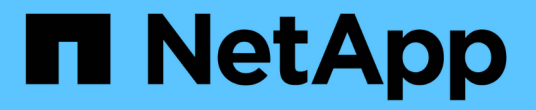

# 追加の **StorageGRID** データを収集します

StorageGRID 11.8

NetApp March 19, 2024

This PDF was generated from https://docs.netapp.com/ja-jp/storagegrid-118/monitor/using-charts-andreports.html on March 19, 2024. Always check docs.netapp.com for the latest.

# 目次

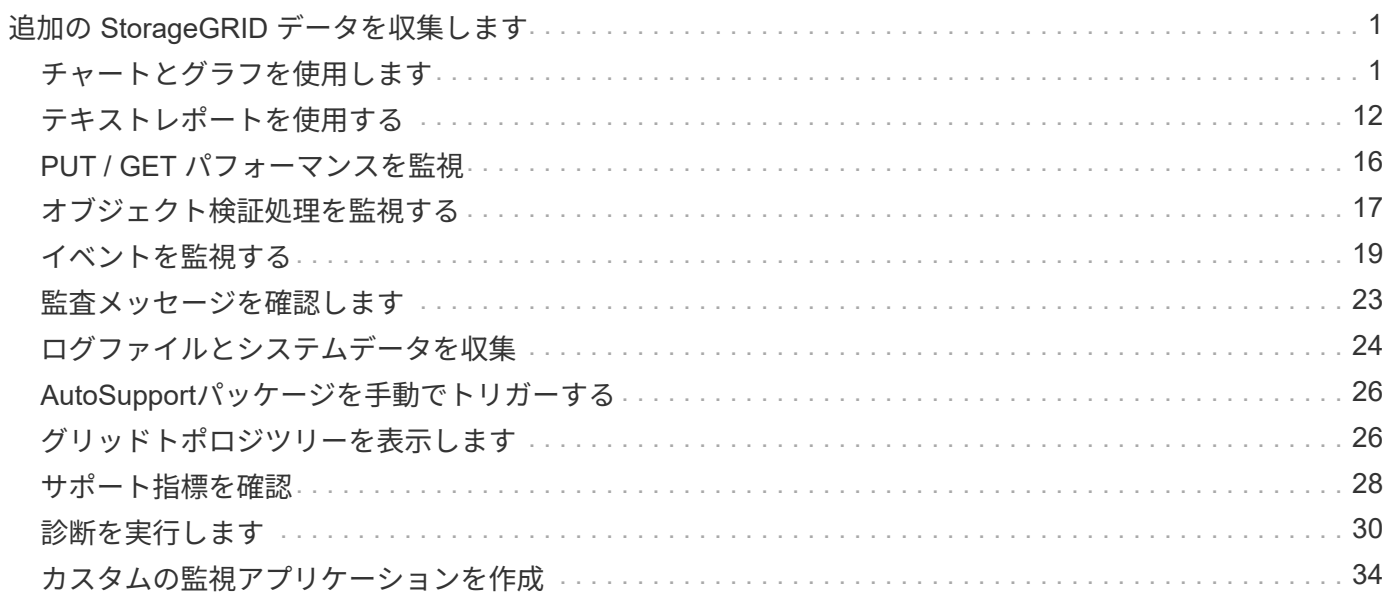

# <span id="page-2-0"></span>追加の **StorageGRID** データを収集します

# <span id="page-2-1"></span>チャートとグラフを使用します

グラフやレポートを使用して、 StorageGRID システムの状態を監視し、問題のトラブル シューティングを行うことができます。

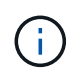

Grid Managerはリリースごとに更新され、このページのスクリーンショットの例とは異なる場 合があります。

グラフのタイプ

グラフには、特定の StorageGRID 指標や属性の値がまとめて表示されます。

Grid Managerダッシュボードには、グリッドと各サイトで使用可能なストレージをまとめたカードが表示さ れます。

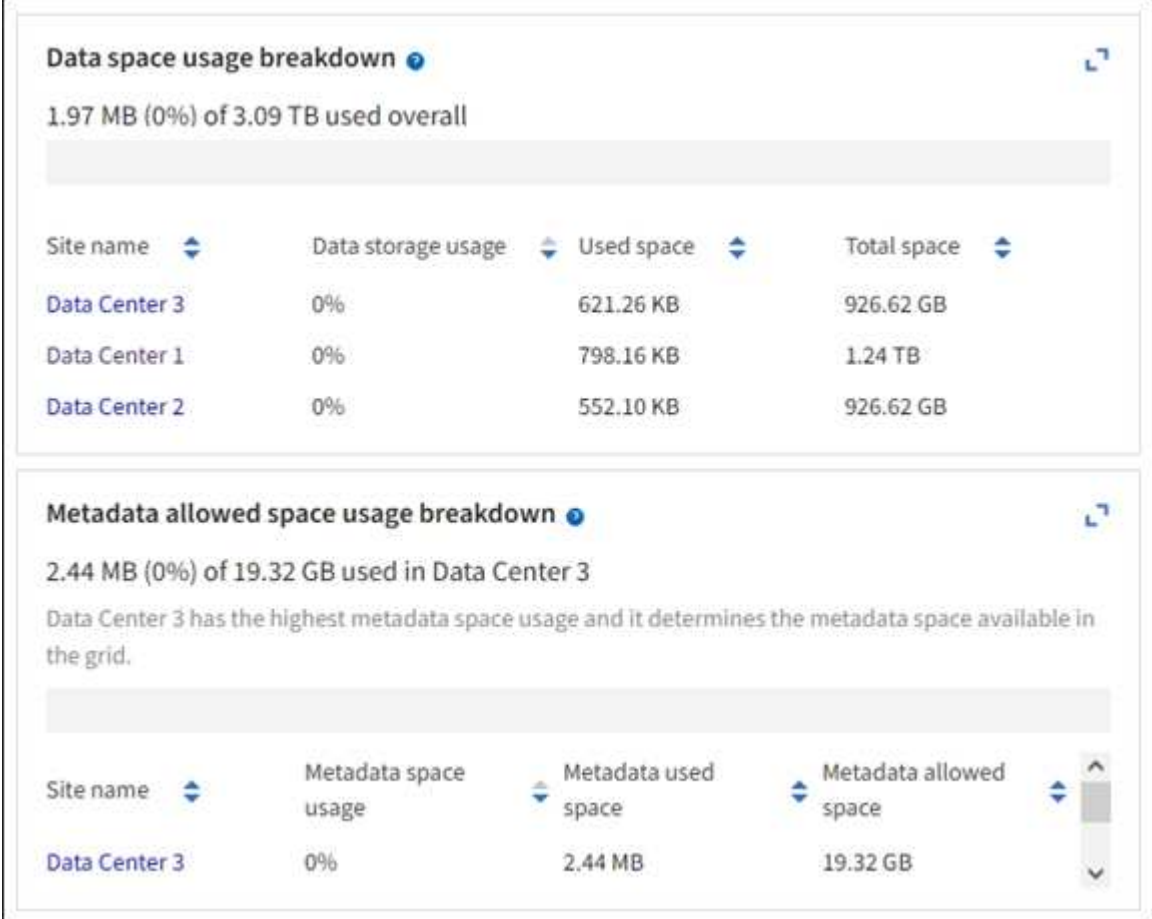

Tenant Managerダッシュボードの[Storage usage]パネルには、次の情報が表示されます。

- ・テナントの最大バケット( S3 )またはコンテナ( Swift )のリスト
- 最大のバケットまたはコンテナの相対サイズを表す棒グラフ

• 使用済みスペースの合計。クォータが設定されている場合は、残りのスペースの量と割合

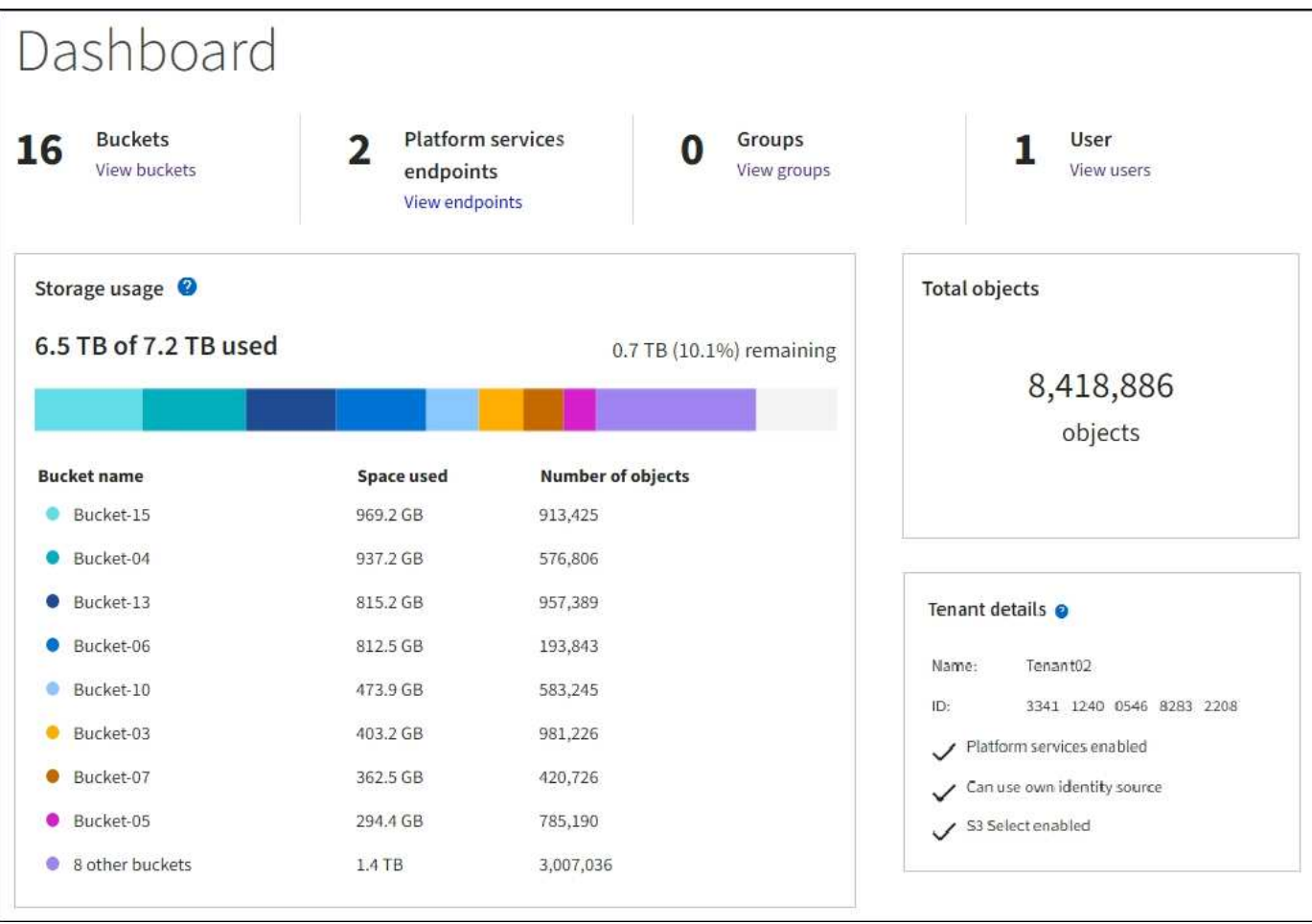

また、 StorageGRID の指標や属性の変化を示すグラフは、 Nodes ページと \* support \* > \* Tools \* > \* Grid Topology \* ページからも見ることができます。

グラフには次の 4 種類があります。

• \* Grafana チャート \* :ノードページで表示される、 Grafana チャートは、時間の経過に伴う Prometheus 指標の値のプロットに使用されます。たとえば、ストレージノードの \* nodes \* > \* Network \* タブには、 ネットワークトラフィックに使用する Grafana チャートが含まれています。

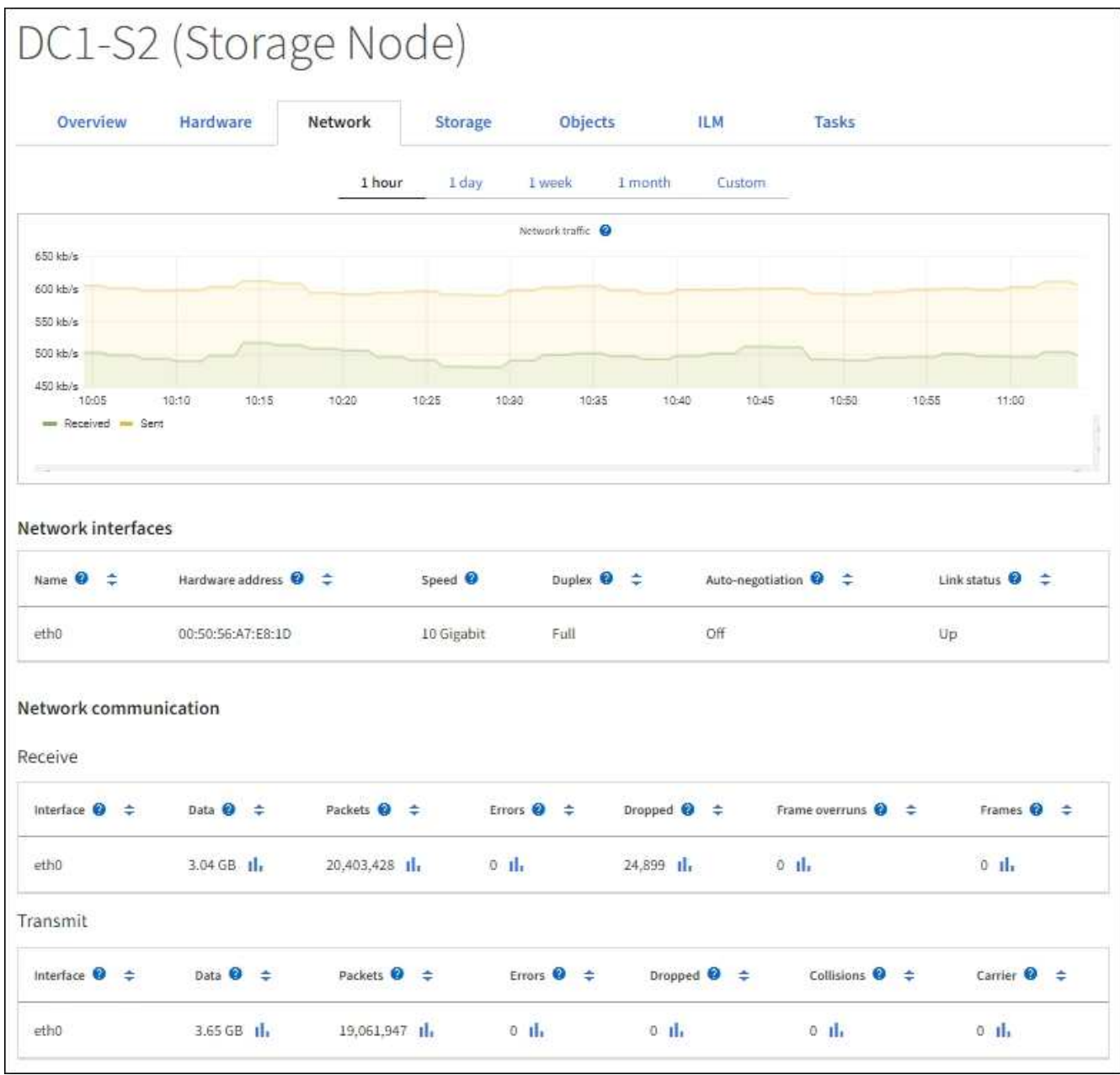

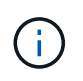

Grafana チャートは、 \* support \* > \* Tools \* > \* Metrics \* ページで使用できる事前構築済み のダッシュボードにも含まれています。

• \* 折れ線グラフ \* :ノードページおよび \* support \* > \* Tools \* > \* Grid topology \* ページ(グラフアイコン を選択)から選択できます 1 データ値のあとに線グラフを使用して、単位値(NTP 周波数オフセットの ppm など)を含む StorageGRID 属性の値がプロットされます。値の変化が時間の経過に合わせて一定の 間隔でプロットされます。

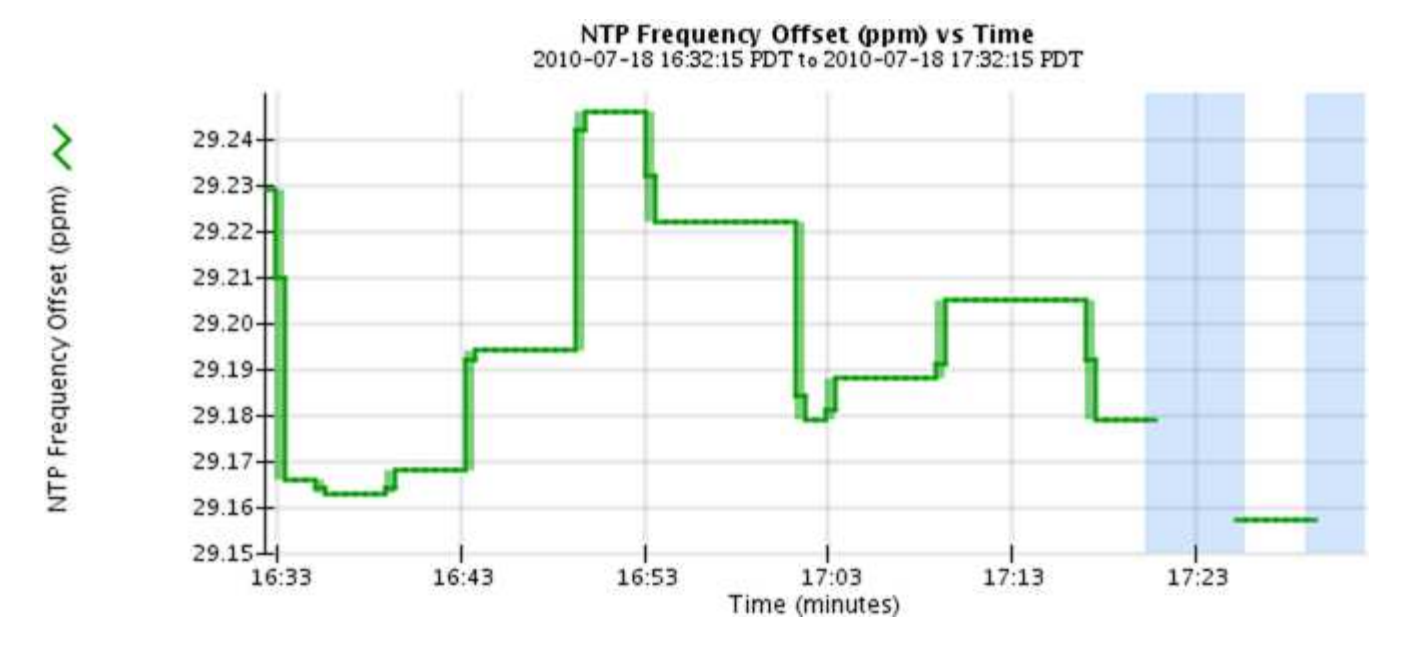

• \* 面グラフ \* :ノードページおよび \* サポート \* > \* ツール \* > \* グリッドトポロジ \* ページ(グラフアイ コンを選択)から使用できます I データ値のあとに)オブジェクト数やサービスの負荷の値など、容量 の属性値のプロットには面グラフが使用されます。面グラフは折れ線グラフに似ていますが、線の下の部 分の背景が薄い茶色になります。値の変化が時間の経過に合わせて一定の間隔でプロットされます。

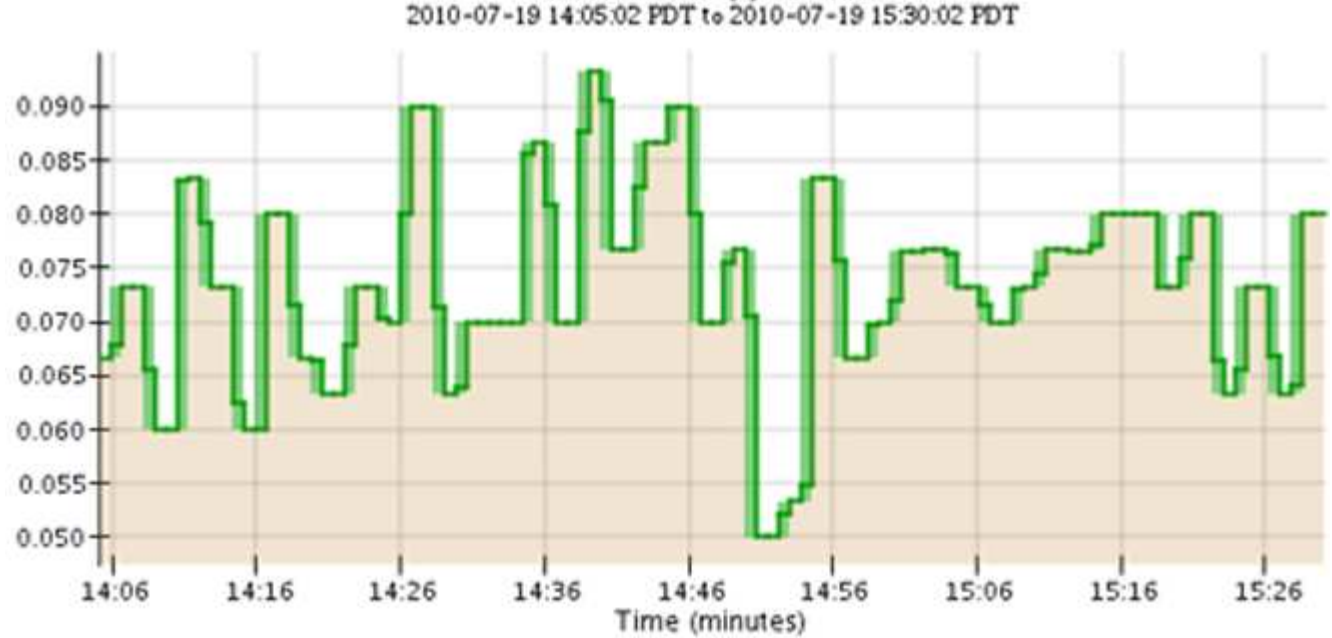

Service Load CQ vs Time 2010-07-19 14:05:02 PDT to 2010-07-19 15:30:02 PDT

• グラフの中には、別の種類のグラフアイコンで示されるものもあります 』 また、形式が異なります。

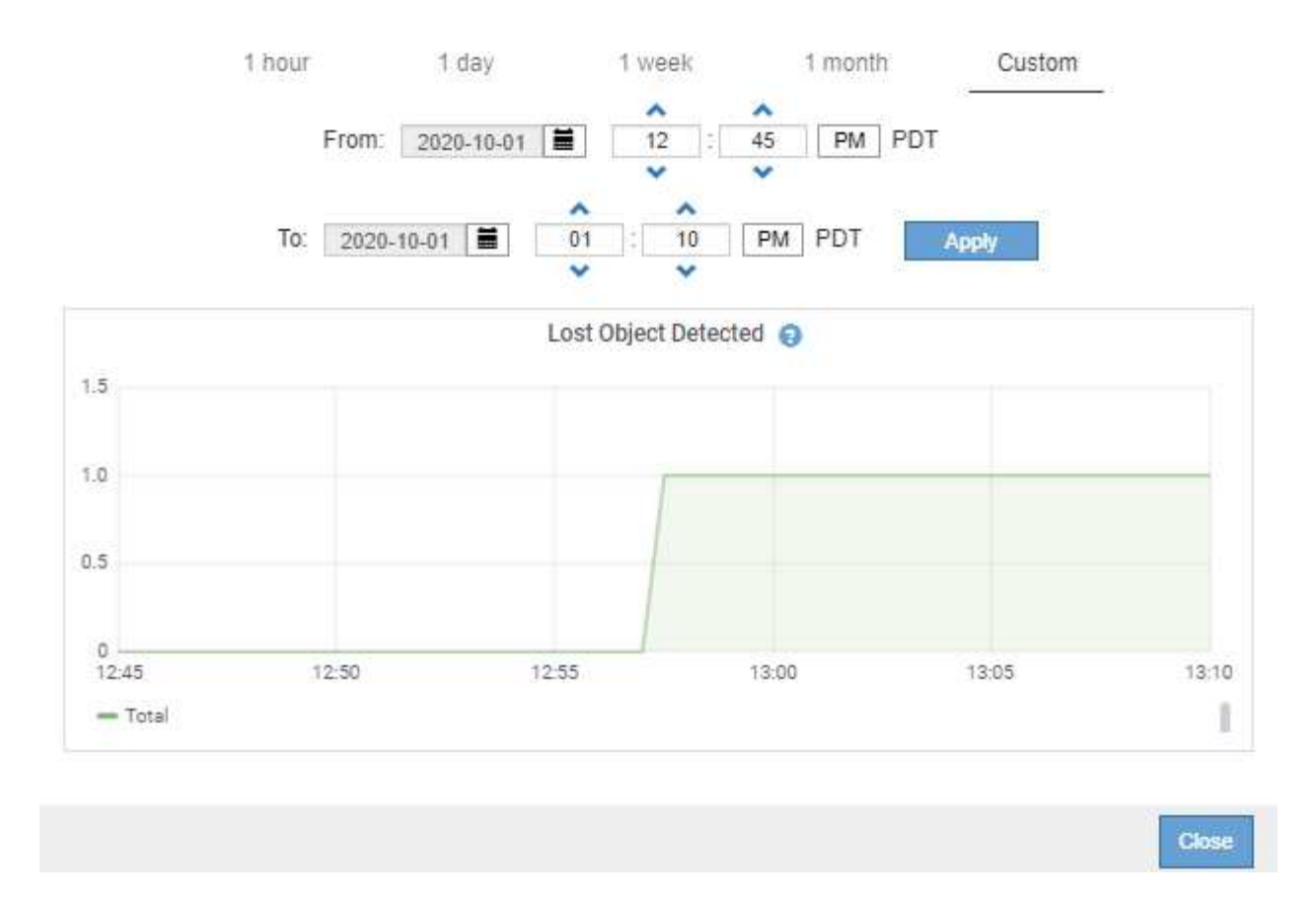

• \* 状態グラフ \* :サポート \* > \* ツール \* > \* グリッドトポロジ \* ページで使用できます(グラフアイコン を選択します) hrテータ値のあとに)状態グラフを使用して、オンライン、スタンバイ、オフラインの いずれかの状態を表す属性値がプロットされます。状態グラフは折れ線グラフに似ていますが、値が連続 しておらず、別の状態に切り替わると値が飛んで表示されます。

### **LDR State vs Time**

2004-07-09 16:40:23 to 2004-07-09 17:17:11 Online-Standby  $Omin$ <sub>16.41</sub> 16:49 16:53 17:05 17:09 17:13 17:17 16:45 16:57 17:01 Time - Minutes

関連情報

["Nodes](https://docs.netapp.com/ja-jp/storagegrid-118/monitor/viewing-nodes-page.html) [ページを表示します](https://docs.netapp.com/ja-jp/storagegrid-118/monitor/viewing-nodes-page.html)["](https://docs.netapp.com/ja-jp/storagegrid-118/monitor/viewing-nodes-page.html)

["](#page-27-1)[グリッドトポロジツリーを表示します](#page-27-1)["](#page-27-1)

["](#page-29-0)[サポート指標を確認](#page-29-0)["](#page-29-0)

#### グラフの凡例

グラフの描画に使用される線と色には特定の意味があります。

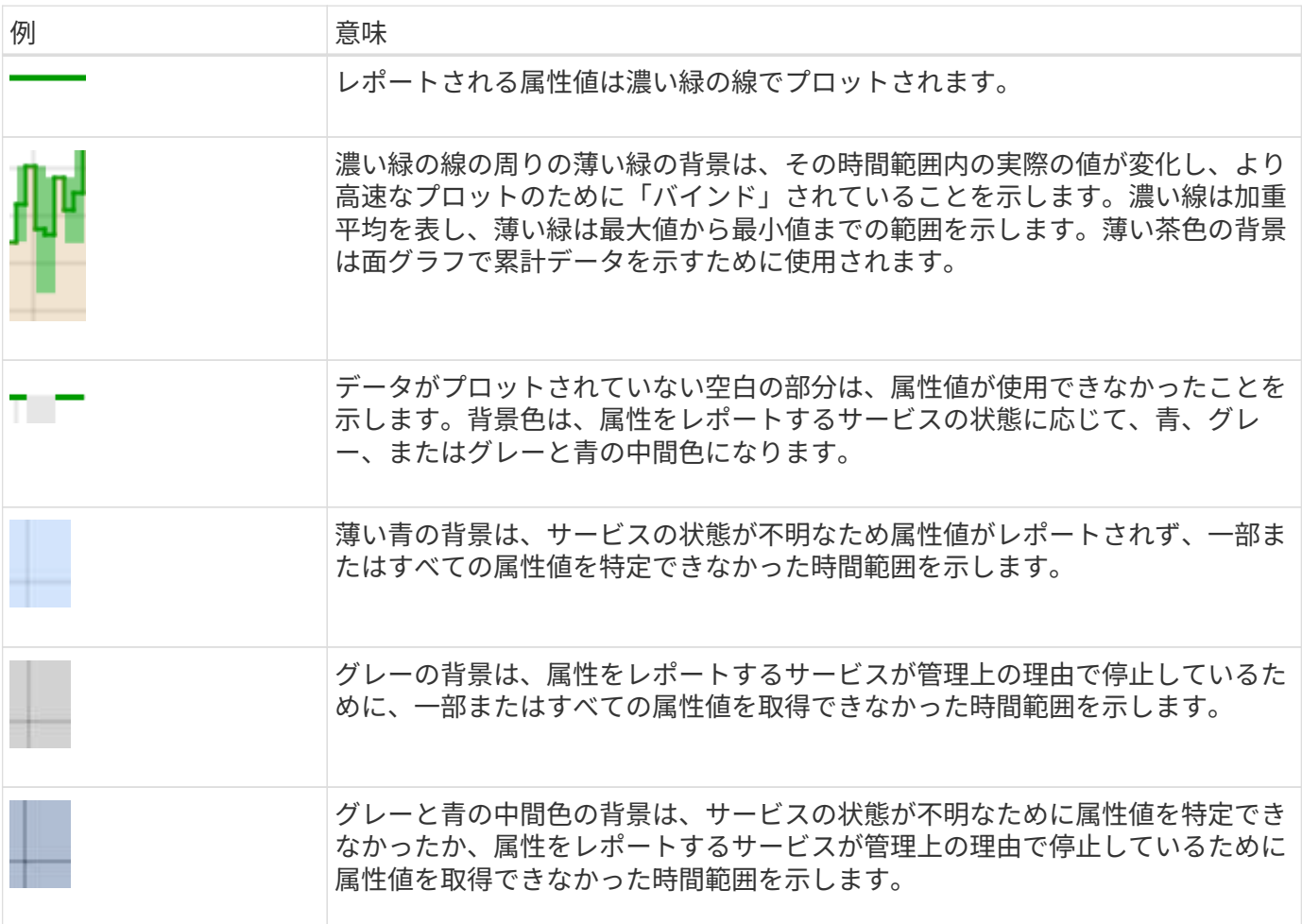

### グラフとグラフを表示します

ノードページには、ストレージ容量やスループットなどの属性を監視するために定期的にアクセスする必要が あるグラフとグラフが含まれています。一部のケース、特にテクニカルサポートと連携している場合は、サポ ート \* > \* ツール \* > \* グリッドトポロジ \* ページを使用して他のチャートにアクセスできます。

作業を開始する前に

を使用して Grid Manager にサインインする必要があります ["](https://docs.netapp.com/ja-jp/storagegrid-118/admin/web-browser-requirements.html)[サポートされている](https://docs.netapp.com/ja-jp/storagegrid-118/admin/web-browser-requirements.html) [Web](https://docs.netapp.com/ja-jp/storagegrid-118/admin/web-browser-requirements.html) [ブラ](https://docs.netapp.com/ja-jp/storagegrid-118/admin/web-browser-requirements.html)[ウザ](https://docs.netapp.com/ja-jp/storagegrid-118/admin/web-browser-requirements.html)["](https://docs.netapp.com/ja-jp/storagegrid-118/admin/web-browser-requirements.html)。

手順

1. [\* nodes (ノード) ] を選択します次に、ノード、サイト、またはグリッド全体を選択します。

2. 情報を表示するタブを選択します。

一部のタブには、 Prometheus 指標の値の経時的プロットに使用される 1 つ以上の Grafana チャートがあ ります。たとえば、ノードの \* nodes \* > \* Hardware \* タブには、 2 つの Grafana チャートがあります。

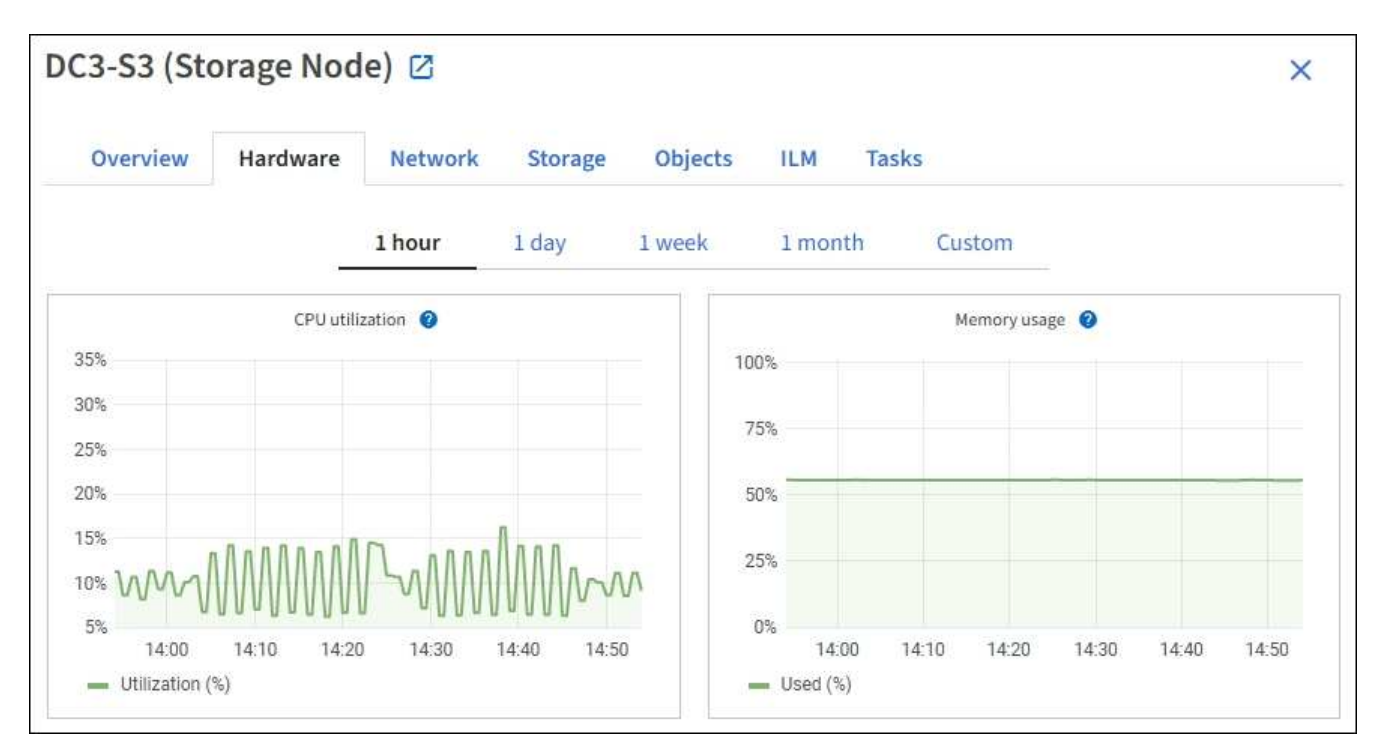

3. 必要に応じて、グラフにカーソルを合わせると、特定の時点の詳細な値が表示されます。

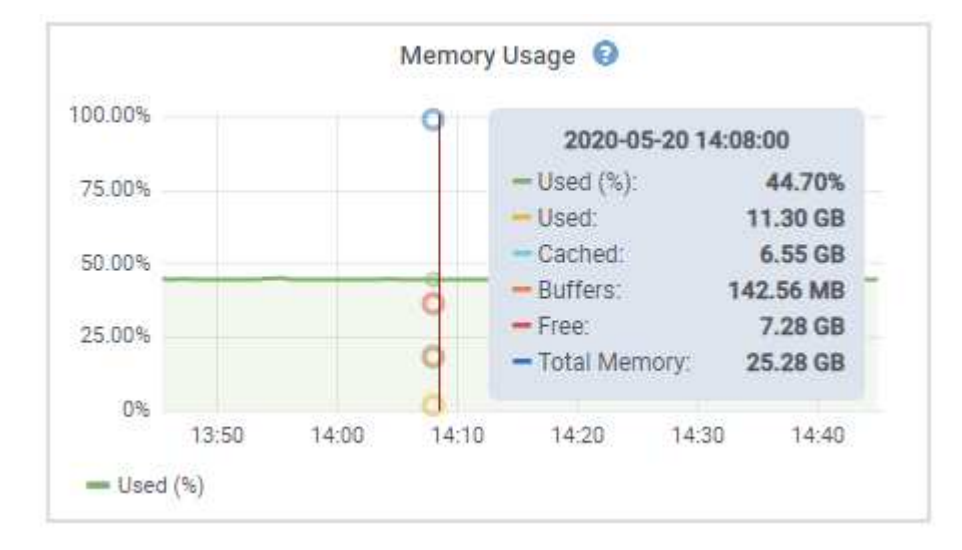

 $\binom{1}{1}$ 

4. 必要に応じて、特定の属性や指標のグラフを表示することもできます。ノードページのテーブルで、グラ フアイコンを選択します 』をクリックします。

グラフは、すべての指標と属性で使用できるわけではありません。

◦ 例 1 \* :ストレージノードの [ オブジェクト ] タブで、グラフアイコンを選択できます ¶ ストレージ ノードに対して成功したメタデータストアクエリの合計数を確認できます。

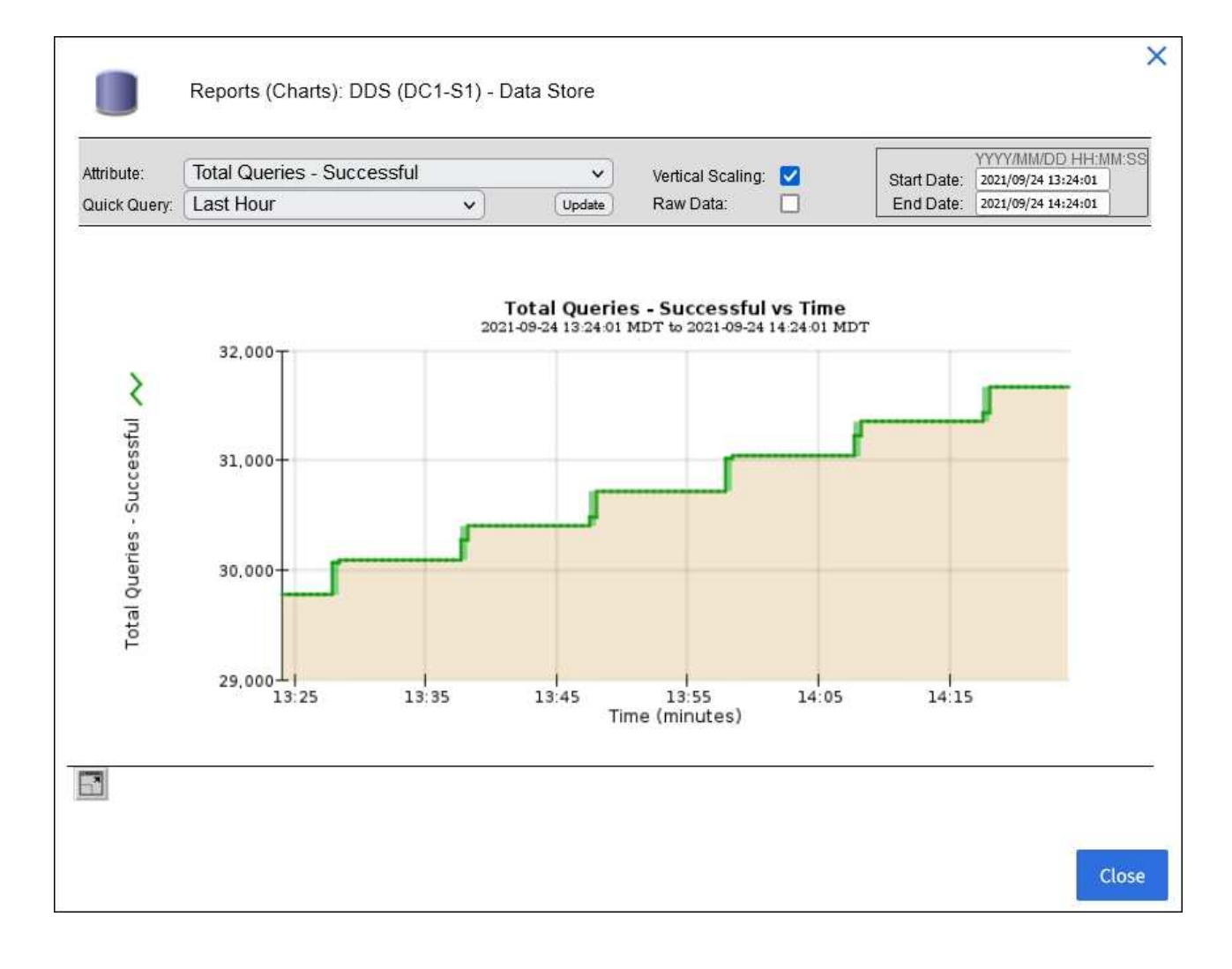

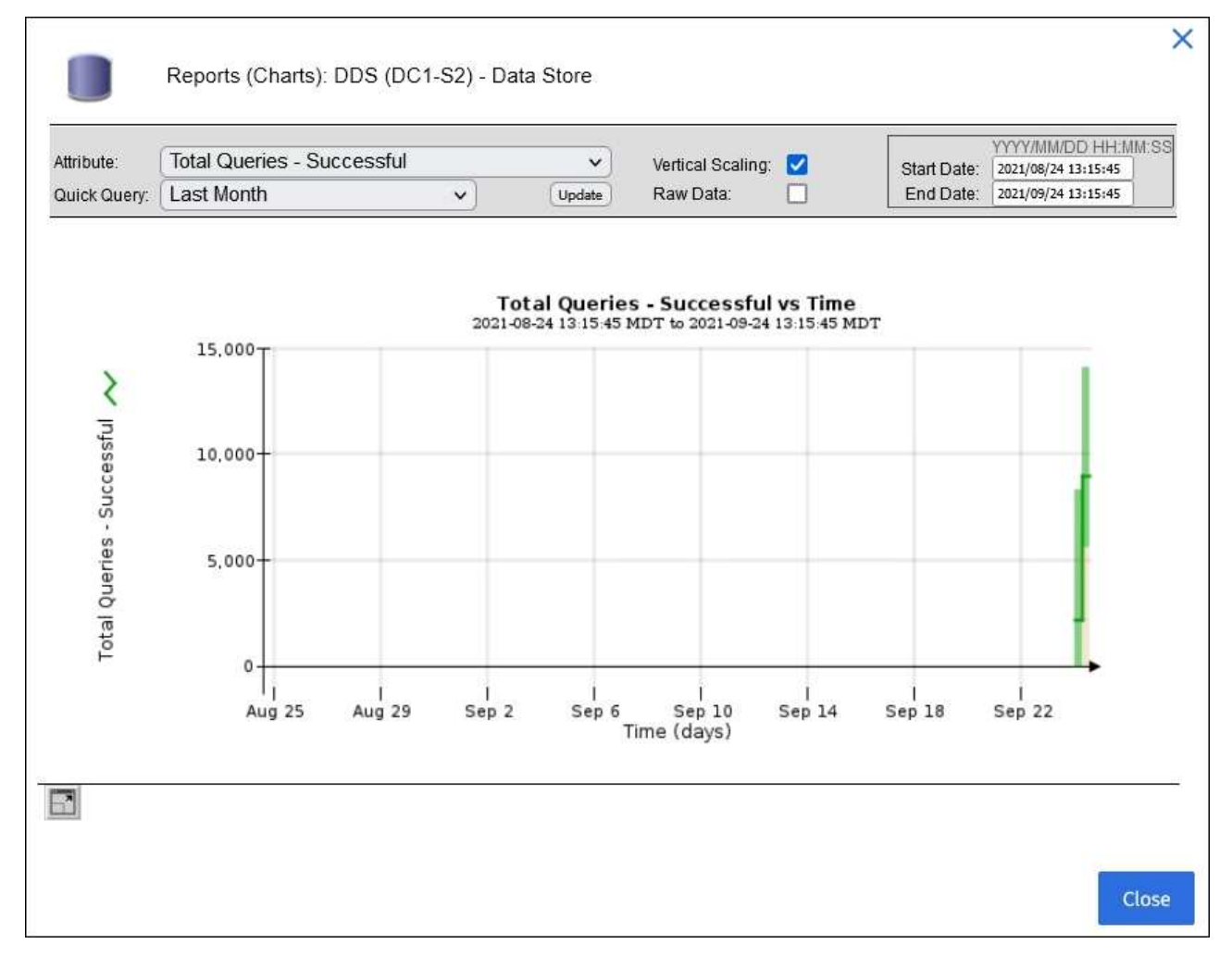

\*例2 \*:ストレージノードの[Objects]タブで、グラフアイコン <u>』</u> 一定の期間に検出された損失オブジ ェクトの数の Grafana グラフを確認する場合。

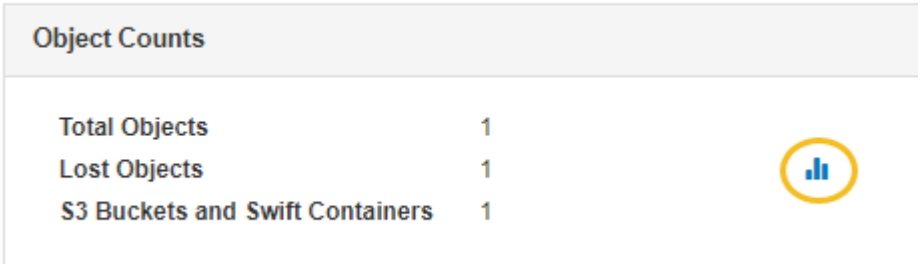

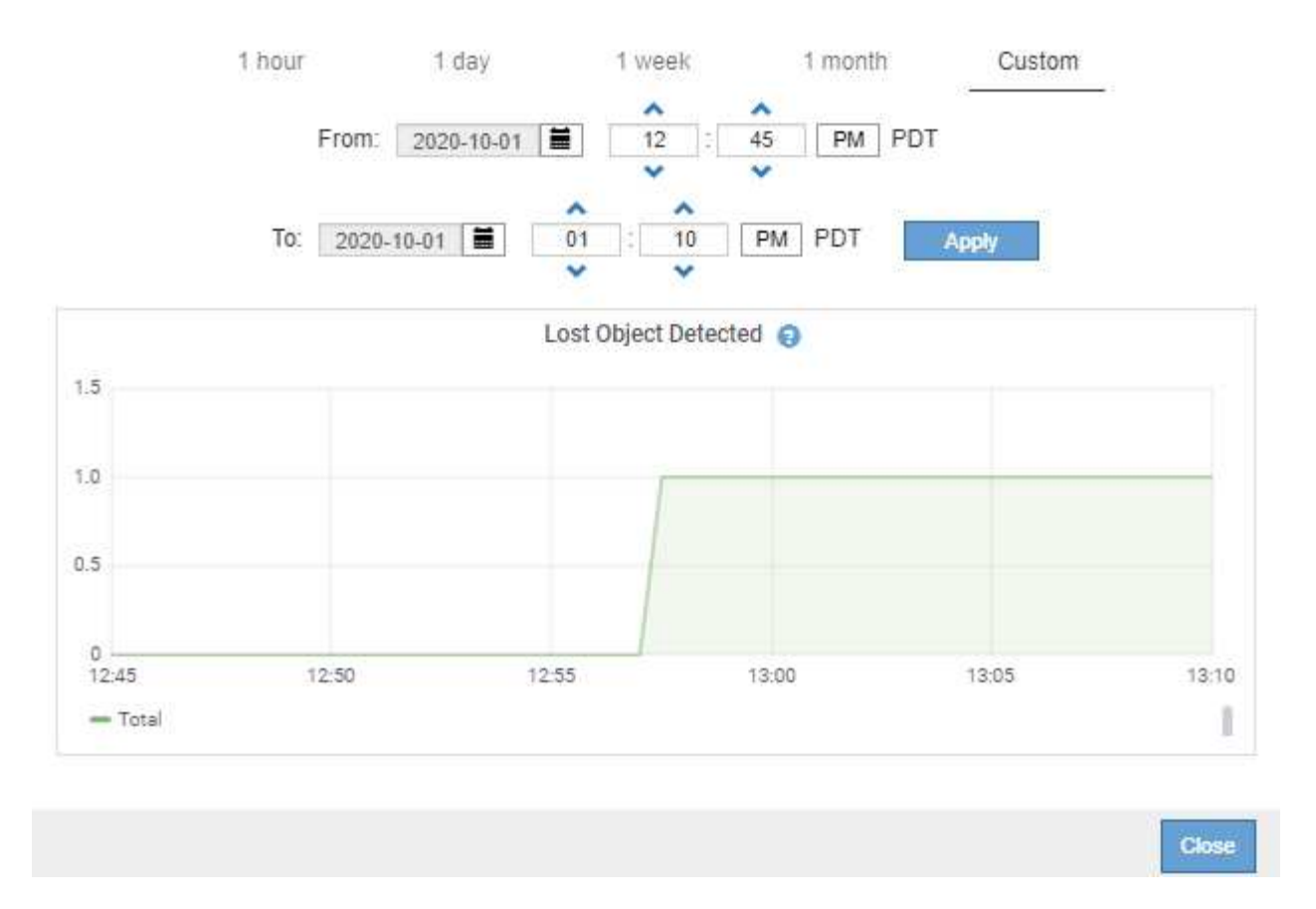

5. [ノード]ページに表示されていない属性のグラフを表示するには、\* support **>** Tools **>** Grid topology \*を選 択します。

6. *grid node*>\**component* または *SERVICE*\*>\* Overview **>** Main \* を選択します。

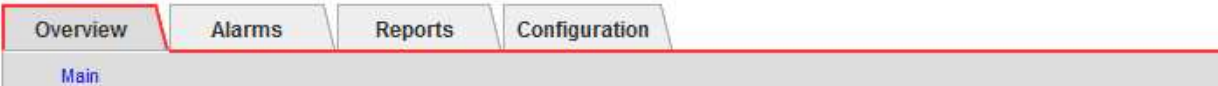

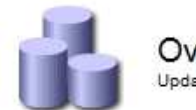

### Overview: SSM (DC1-ADM1) - Resources

Updated: 2018-05-07 16:29:52 MDT

#### **Computational Resources**

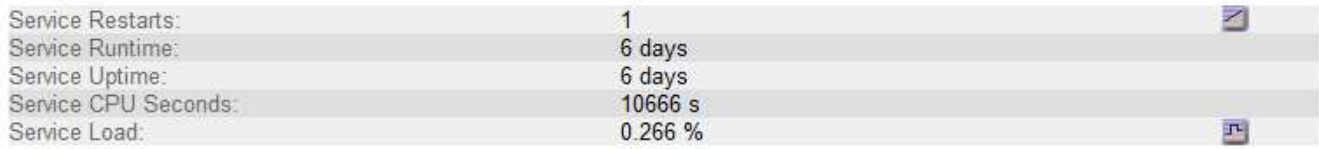

#### **Memory**

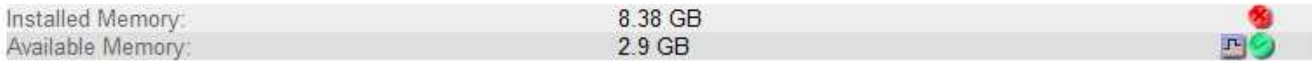

#### **Processors**

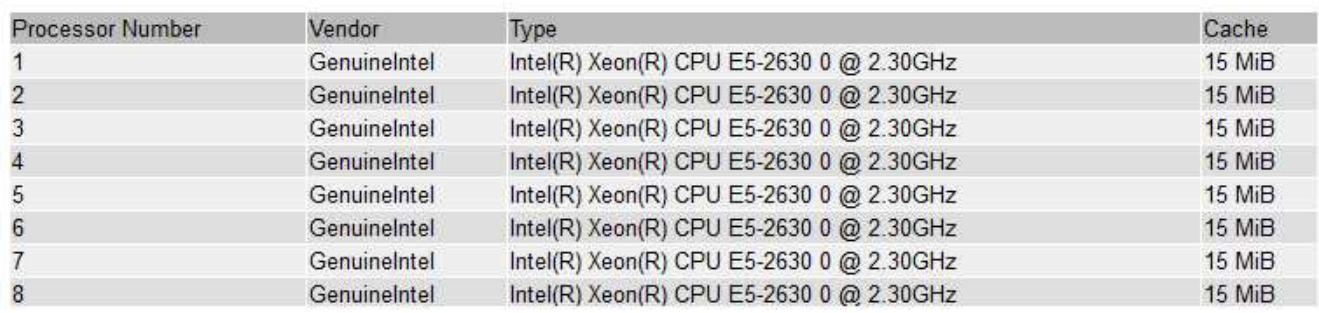

#### 7. グラフアイコンを選択します <sub>■</sub> をクリックします。

表示は自動的に \* Reports \* > \* Charts \* ページに変わります。このグラフには、過去 1 日間の属性のデー タが表示されます。

### グラフを生成します

グラフには、属性データ値がグラフィカルな形式で表示されます。データセンターサイト、グリッドノード、 コンポーネント、またはサービスについてのレポートを作成できます。

作業を開始する前に

• を使用して Grid Manager にサインインする必要があります ["](https://docs.netapp.com/ja-jp/storagegrid-118/admin/web-browser-requirements.html)[サポートされている](https://docs.netapp.com/ja-jp/storagegrid-118/admin/web-browser-requirements.html) [Web](https://docs.netapp.com/ja-jp/storagegrid-118/admin/web-browser-requirements.html) [ブラ](https://docs.netapp.com/ja-jp/storagegrid-118/admin/web-browser-requirements.html)[ウザ](https://docs.netapp.com/ja-jp/storagegrid-118/admin/web-browser-requirements.html)["](https://docs.netapp.com/ja-jp/storagegrid-118/admin/web-browser-requirements.html)。

#### • これで完了です ["](https://docs.netapp.com/ja-jp/storagegrid-118/admin/admin-group-permissions.html)[特定のアクセス](https://docs.netapp.com/ja-jp/storagegrid-118/admin/admin-group-permissions.html)[権限](https://docs.netapp.com/ja-jp/storagegrid-118/admin/admin-group-permissions.html)["](https://docs.netapp.com/ja-jp/storagegrid-118/admin/admin-group-permissions.html)。

#### 手順

- 1. サポート \* > \* ツール \* > \* グリッドトポロジ \* を選択します。
- 2. *grid node*>\**component* または *SERVICE*\*>\* Reports **>** Charts \* を選択します。
- 3. [\* 属性 \* ( \* Attribute \* ) ] ドロップダウンリストからレポートする属性を選択します。
- 4. Y軸を強制的にゼロから開始するには、\*垂直スケーリング\*チェックボックスをオフにします。
- 5. 正確な値を表示するには、**[Raw Data]\***チェックボックスをオンにします。値を小数点以下**3**桁までに丸め るには(割合でレポートされる属性など)、[Raw Data]\*チェックボックスをオフにします。
- 6. [\*Quick Query] ドロップダウン・リストから、レポートする期間を選択します。

カスタムクエリオプションを選択して、特定の期間を選択します。

グラフが表示されるまでに少し時間がかかります。期間が長い場合は集計に数分かかることもあります。

7. [ カスタムクエリ ] を選択した場合は、 [ 開始日 ] と [ 終了日 ] を入力してグラフの期間をカスタマイズし ます。

の形式を使用します *YYYY/MM/DDHH:MM:SS* 現地時間。この形式に一致するには、先頭にゼロを補う必要 があります。たとえば、「 2017/4/6 7 : 30 : 00 」と入力すると検証に失敗します。正しい形式は「 2017/04/06 07 : 30 : 00 」です。

8. 「 \* Update \* 」を選択します。

グラフは数秒後に生成されます。期間が長い場合は集計に数分かかることもあります。クエリで設定した 時間の長さに応じて、フルレポートか要約レポートのいずれかが表示されます。

### <span id="page-13-0"></span>テキストレポートを使用する

テキストレポートには、 NMS サービスで処理された属性データの値がテキスト形式で 表示されます。レポート対象の期間に応じて、フルレポートと要約レポートの 2 種類が 生成されます。期間が 1 週間未満の場合はフルレポート、期間が 1 週間を超える場合は 要約レポートです。

フルレポート

フルレポートには、選択した属性に関する詳細が表示されます。

- Time Received :属性のデータのサンプル値が NMS サービスで処理された日付と時刻。
- Sample Time :ソースで属性値がサンプリングまたは変更された現地の日時。
- Value :サンプル時の属性値です。

#### Text Results for Services: Load - System Logging

2010-07-18 15:58:39 PDT To 2010-07-19 15:58:39 PDT

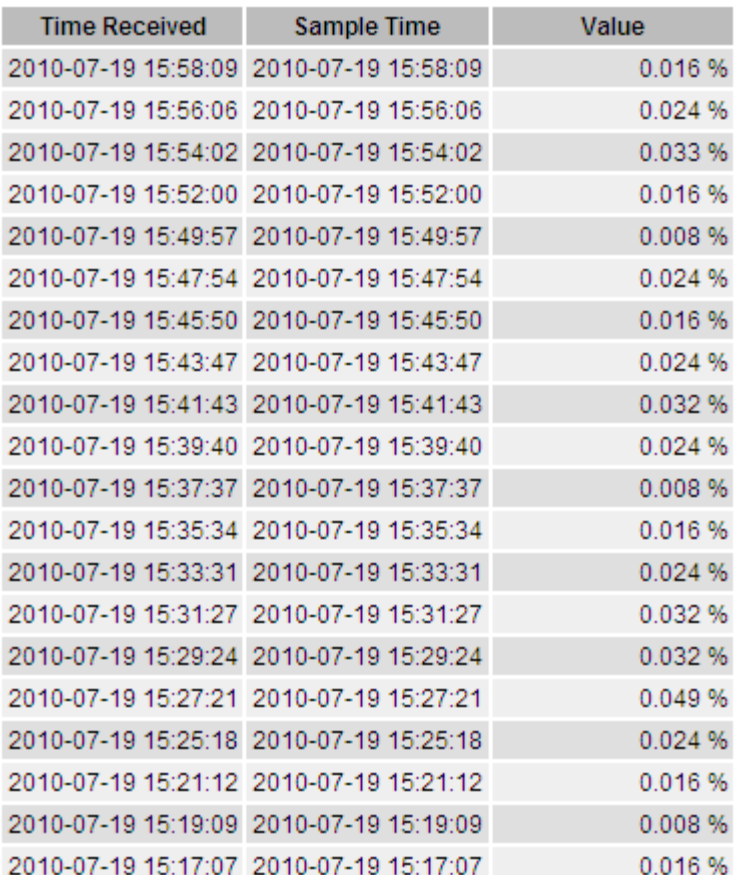

### 要約レポート

要約レポートには、フルレポートよりも長い期間(通常は 1 週間)のデータが表示されます。一定の期間の 複数の属性値が NMS サービスによって集計され、その結果から計算された平均値、最大値、および最小値が 1 つのエントリとして表示されます。

各エントリには、次の情報が表示されます。

- Aggregate Time :変更された一連の属性値が NMS サービスで最後に集計(収集)された日時(現地時間 )です。
- Average Value :集計期間における属性の平均値です。
- Minimum Value :集計期間における最小値です。
- Maximum Value :集計期間における最大値です。

#### Text Results for Attribute Send to Relay Rate

2010-07-11 16:02:46 PDT To 2010-07-19 16:02:46 PDT

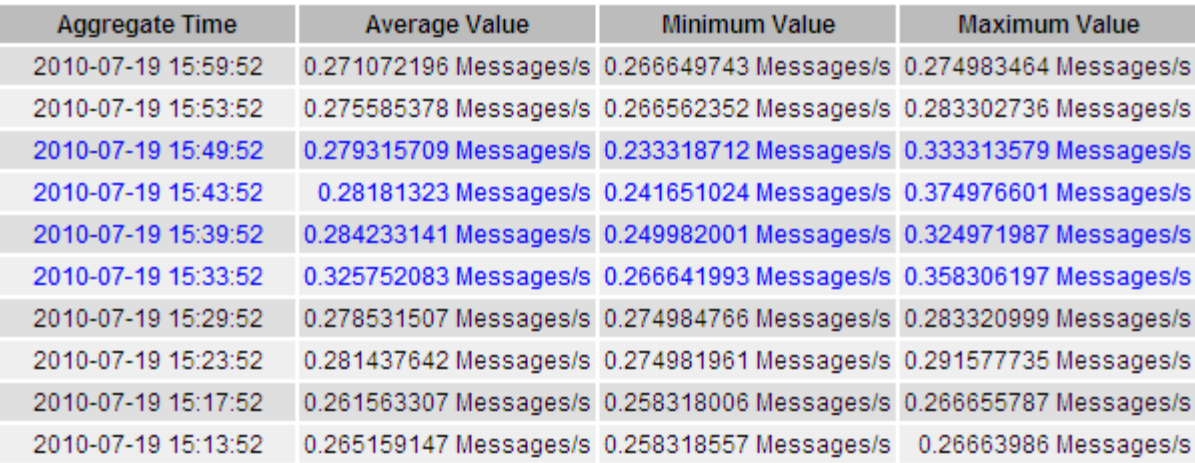

テキストレポートを生成します

テキストレポートには、 NMS サービスで処理された属性データの値がテキスト形式で表示されます。データ センターサイト、グリッドノード、コンポーネント、またはサービスについてのレポートを作成できます。

作業を開始する前に

- を使用して Grid Manager にサインインする必要があります ["](https://docs.netapp.com/ja-jp/storagegrid-118/admin/web-browser-requirements.html)[サポートされている](https://docs.netapp.com/ja-jp/storagegrid-118/admin/web-browser-requirements.html) [Web](https://docs.netapp.com/ja-jp/storagegrid-118/admin/web-browser-requirements.html) [ブラ](https://docs.netapp.com/ja-jp/storagegrid-118/admin/web-browser-requirements.html)[ウザ](https://docs.netapp.com/ja-jp/storagegrid-118/admin/web-browser-requirements.html)["](https://docs.netapp.com/ja-jp/storagegrid-118/admin/web-browser-requirements.html)。
- これで完了です ["](https://docs.netapp.com/ja-jp/storagegrid-118/admin/admin-group-permissions.html)[特定のアクセス](https://docs.netapp.com/ja-jp/storagegrid-118/admin/admin-group-permissions.html)[権限](https://docs.netapp.com/ja-jp/storagegrid-118/admin/admin-group-permissions.html)["](https://docs.netapp.com/ja-jp/storagegrid-118/admin/admin-group-permissions.html)。

このタスクについて

継続的に変化することが想定される属性データについては、 NMS サービス (ソース側) によって一定の間隔 でデータがサンプリングされます。変化の少ない属性データ(状態やステータスが変わったときに変化するデ ータなど)については、属性の値が変わったときに NMS サービスに送信されます。

表示されるレポートの種類は、設定されている期間によって異なります。デフォルトでは、期間が 1 週間を 超える場合は要約レポートが生成されます。

グレーのテキストは、サンプリング中にサービスが管理上の理由で停止していた期間を示します。青のテキス トは、サービスの状態が不明であることを示します。

手順

- 1. サポート \* > \* ツール \* > \* グリッドトポロジ \* を選択します。
- 2. *grid node*>\**component* または *SERVICE*\*>\* Reports **>** Text \* を選択します。
- 3. [\* 属性 \* ( \* Attribute \* ) ] ドロップダウンリストからレポートする属性を選択します。
- 4. 1 ページあたりの結果数を [ \* 1 ページあたりの結果数 \* ( \* Results per Page \* ) ] ドロップダウンリス トから選択します。
- 5. 値を小数点以下3桁までに丸めるには(割合でレポートされる属性など)、\* Raw Data \*チェックボックス をオフにします。
- 6. [\*Quick Query] ドロップダウン・リストから、レポートする期間を選択します。

カスタムクエリオプションを選択して、特定の期間を選択します。

レポートが表示されるまでに少し時間がかかります。期間が長い場合は集計に数分かかることもありま す。

7. [ カスタムクエリ ] を選択した場合は、 [ 開始日 ] と [ 終了日 ] を入力してレポートする期間をカスタマイ ズする必要があります。

の形式を使用します YYYY/MM/DDHH:MM:SS 現地時間。この形式に一致するには、先頭にゼロを補う必要 があります。たとえば、「 2017/4/6 7 : 30 : 00 」と入力すると検証に失敗します。正しい形式は「 2017/04/06 07 : 30 : 00 」です。

8. [ 更新( Update ) ] をクリックします。

テキストレポートが生成されるまでに少し時間がかかります。期間が長い場合は集計に数分かかることも あります。クエリで設定した時間の長さに応じて、フルレポートか要約レポートのいずれかが表示されま す。

#### テキストレポートをエクスポートする

テキストレポートをエクスポートすると、ブラウザの新しいタブが開き、データを選択してコピーできます。

このタスクについて

コピーしたデータを新しいドキュメント (スプレッドシートなど)に保存して、 StorageGRID システムのパ フォーマンスの分析に使用できます。

手順

1. サポート \* > \* ツール \* > \* グリッドトポロジ \* を選択します。

- 2. テキストレポートを作成します。
- 3. [ \* エクスポート ( Export ) ] をクリックします ...

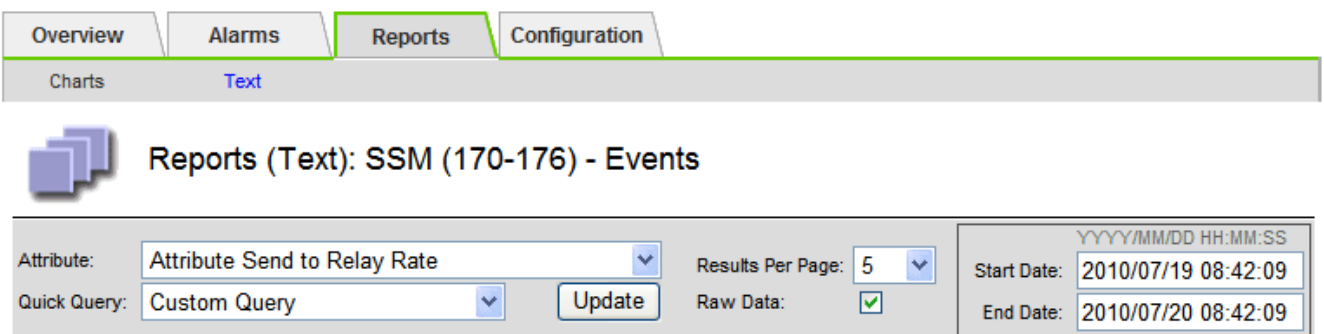

#### **Text Results for Attribute Send to Relay Rate**

2010-07-19 08:42:09 PDT To 2010-07-20 08:42:09 PDT

1 - 5 of 254

| <b>Time Received</b> | <b>Sample Time</b>  | Value                  |
|----------------------|---------------------|------------------------|
| 2010-07-20 08:40:46  | 2010-07-20 08:40:46 | 0.274981485 Messages/s |
| 2010-07-20 08:38:46  | 2010-07-20 08:38:46 | 0.274989 Messages/s    |
| 2010-07-20 08:36:46  | 2010-07-20 08:36:46 | 0.283317543 Messages/s |
| 2010-07-20 08:34:46  | 2010-07-20 08:34:46 | 0.274982493 Messages/s |
| 2010-07-20 08:32:46  | 2010-07-20 08:32:46 | 0.291646426 Messages/s |

Previous « 1 2 3 4 5 » Next

Export Text Report ウィンドウが開き、レポートが表示されます。

Grid ID: 000 000 OID: 2.16.124.113590.2.1.400019.1.1.1.1.16996732.200 Node Path: Site/170-176/SSM/Events Attribute: Attribute Send to Relay Rate (ABSR) Ouery Start Date: 2010-07-19 08:42:09 PDT Query End Date: 2010-07-20 08:42:09 PDT Time Received Time Received (Epoch) Sample Time Sample Time (Epoch) Value Type 2010-07-20 08:40:46.1279640446559000.2010-07-20 08:40:46.1279640446537209.0.274981485 Messages/s.U 2010-07-20 08:38:46,1279640326561000,2010-07-20 08:38:46,1279640326529124,0.274989 Messages/s,U 2010-07-20 08:36:46.1279640206556000.2010-07-20 08:36:46.1279640206524330.0.283317543 Messages/s.U 2010-07-20 08:34:46,1279640086540000,2010-07-20 08:34:46,1279640086517645,0.274982493 Messages/s,U 2010-07-20 08:32:46.1279639966543000.2010-07-20 08:32:46.1279639966510022.0.291646426 Messages/s.U 2010-07-20 08:30:46.1279639846561000.2010-07-20 08:30:46.1279639846501672.0.308315369 Messages/s.U 2010-07-20 08:28:46,1279639726527000,2010-07-20 08:28:46,1279639726494673,0.291657509 Messages/s,U 2010-07-20 08:26:46.1279639606526000.2010-07-20 08:26:46.1279639606490890.0.266627739 Messages/s.U 2010-07-20 08:24:46.1279639486495000.2010-07-20 08:24:46.1279639486473368.0.258318523 Messages/s.U 2010-07-20 08:22:46.1279639366480000.2010-07-20 08:22:46.1279639366466497.0.274985902 Messages/s.U 2010-07-20 08:20:46.1279639246469000.2010-07-20 08:20:46.1279639246460346.0.283253871 Messages/s.U 2010-07-20 08:18:46,1279639126469000,2010-07-20 08:18:46,1279639126426669,0.274982804 Messages/s,U 2010-07-20 08:16:46.1279639006437000.2010-07-20 08:16:46.1279639006419168.0.283315503 Messages/s.U

4. テキストレポートのエクスポートウィンドウの内容を選択してコピーします。

このデータをスプレッドシートなどのサードパーティのドキュメントに貼り付けることができるようにな りました。

### <span id="page-17-0"></span>**PUT / GET** パフォーマンスを監視

オブジェクトストアや読み出しなどの特定の処理のパフォーマンスを監視して、詳しい 調査が必要な変更を特定することができます。

このタスクについて

PUT および GET パフォーマンスを監視するには、ワークステーションから直接、またはオープンソースの S3tester アプリケーションを使用して、 S3 および Swift コマンドを実行します。これらの方法を使用する と、クライアントアプリケーションの問題や外部ネットワークの問題など、 StorageGRID の外部にある要因 とは関係なくパフォーマンスを評価できます。

PUT 処理と GET 処理のテストを実行するときは、次のガイドラインに従ってください。

- グリッドに通常取り込むオブジェクトと同等のサイズのオブジェクトを使用します。
- ローカルサイトとリモートサイトの両方に対して処理を実行します。

のメッセージ ["](https://docs.netapp.com/ja-jp/storagegrid-118/audit/index.html)[監](https://docs.netapp.com/ja-jp/storagegrid-118/audit/index.html)[査](https://docs.netapp.com/ja-jp/storagegrid-118/audit/index.html)[ログ](https://docs.netapp.com/ja-jp/storagegrid-118/audit/index.html)["](https://docs.netapp.com/ja-jp/storagegrid-118/audit/index.html) 特定の処理の実行に必要な合計時間を示します。たとえば、 S3 GET 要求に対する 合計処理時間を確認するには、 SGET 監査メッセージの TIME 属性の値を確認します。次の処理の監査メッ セージで TIME 属性を確認することもできます。

- \* S3 \* : DELETE 、 GET 、 HEAD 、 Metadata Updated 、 POST 、 PUT
- \* Swift \* : DELETE 、 GET 、 HEAD 、 PUT

結果を分析する際には、要求を満たすために必要な平均時間と、達成可能な全体的なスループットを確認しま す。同じテストを定期的に繰り返し、結果を記録して、調査が必要な傾向を特定できるようにします。

• 可能です ["github](https://github.com/s3tester) [から](https://github.com/s3tester) [S3tester](https://github.com/s3tester) [をダ](https://github.com/s3tester)[ウ](https://github.com/s3tester)[ンロードします](https://github.com/s3tester)["](https://github.com/s3tester)。

# <span id="page-18-0"></span>オブジェクト検証処理を監視する

StorageGRID システムは、ストレージノード上のオブジェクトデータの整合性を検証し て、オブジェクトの破損や欠落の有無を確認します。

作業を開始する前に

- を使用して Grid Manager にサインインします ["](https://docs.netapp.com/ja-jp/storagegrid-118/admin/web-browser-requirements.html)[サポートされている](https://docs.netapp.com/ja-jp/storagegrid-118/admin/web-browser-requirements.html) [Web](https://docs.netapp.com/ja-jp/storagegrid-118/admin/web-browser-requirements.html) [ブラ](https://docs.netapp.com/ja-jp/storagegrid-118/admin/web-browser-requirements.html)[ウザ](https://docs.netapp.com/ja-jp/storagegrid-118/admin/web-browser-requirements.html)["](https://docs.netapp.com/ja-jp/storagegrid-118/admin/web-browser-requirements.html)。
- を使用することができます ["Maintenance](https://docs.netapp.com/ja-jp/storagegrid-118/admin/admin-group-permissions.html)[権限](https://docs.netapp.com/ja-jp/storagegrid-118/admin/admin-group-permissions.html)[または](https://docs.netapp.com/ja-jp/storagegrid-118/admin/admin-group-permissions.html)[Root Access](https://docs.netapp.com/ja-jp/storagegrid-118/admin/admin-group-permissions.html)[権限](https://docs.netapp.com/ja-jp/storagegrid-118/admin/admin-group-permissions.html)["](https://docs.netapp.com/ja-jp/storagegrid-118/admin/admin-group-permissions.html)。

このタスクについて

2 つ ["](https://docs.netapp.com/ja-jp/storagegrid-118/troubleshoot/verifying-object-integrity.html)[検証](https://docs.netapp.com/ja-jp/storagegrid-118/troubleshoot/verifying-object-integrity.html)[プロセス](https://docs.netapp.com/ja-jp/storagegrid-118/troubleshoot/verifying-object-integrity.html)["](https://docs.netapp.com/ja-jp/storagegrid-118/troubleshoot/verifying-object-integrity.html) 連携してデータの整合性を確保:

• \* バックグラウンド検証 \* は、オブジェクトデータの正確性を継続的にチェックするために自動的に実行 されます。

バックグラウンド検証では、すべてのストレージノードが自動的かつ継続的にチェックされて、レプリケ ートオブジェクトデータとイレイジャーコーディングオブジェクトデータのコピーが破損していないかど うかが確認されます。問題が見つかった場合、 StorageGRID システムは、システム内の別の場所に格納 されているコピーから、破損したオブジェクトデータを自動的に置き換えます。バックグラウンド検証 は、アーカイブノードやクラウドストレージプール内のオブジェクトに対しては実行されません。

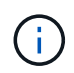

自動的に修正できない破損オブジェクトが検出されると、\* Unidentified corrupt object detected \*アラートがトリガーされます。

• \* オブジェクトの存在チェック \* は、オブジェクトデータの有無(正確性ではなく)をより迅速に確認す るためにユーザによってトリガーされます。

オブジェクトの存在チェックでは、オブジェクトとイレイジャーコーディングフラグメントの想定される レプリケートコピーがすべてストレージノードに存在するかどうかが検証されます。オブジェクトの存在 チェックは、ストレージデバイスの整合性を検証する手段を提供します。特に、最新のハードウェア問題 がデータの整合性に影響を与える可能性がある場合に役立ちます。

バックグラウンド検証の結果を定期的に確認し、オブジェクトの存在をチェックする必要があります。オブジ ェクトデータの破損や欠落が見つかった場合は、すぐに調べてルート原因 を特定します。

手順

1. バックグラウンド検証の結果を確認します。

- a. ノード \* > \* ストレージノード \* > \* オブジェクト \* を選択します。
- b. 検証結果を確認します。
	- レプリケートされたオブジェクトデータの検証を確認するには、 Verification セクションの属性を 確認します。

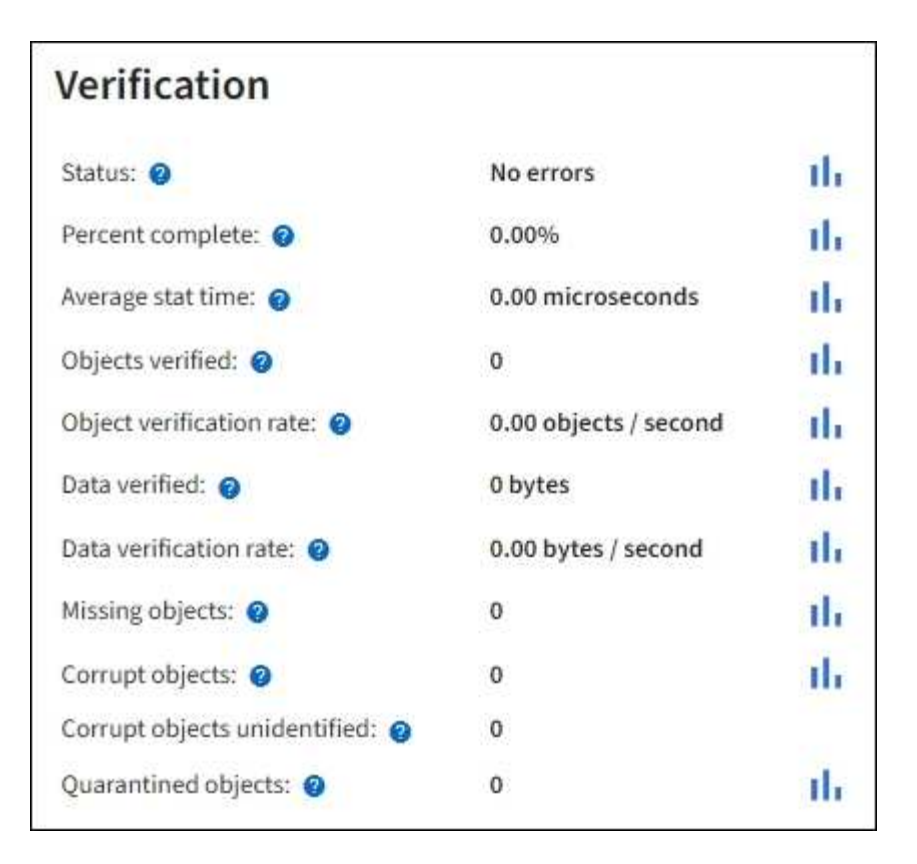

▪ イレイジャーコーディングフラグメントの検証を確認するには、「 \* \_ ストレージノード \_ \* > \* ILM \* 」を選択し、イレイジャーコーディングの検証セクションの属性を確認します。

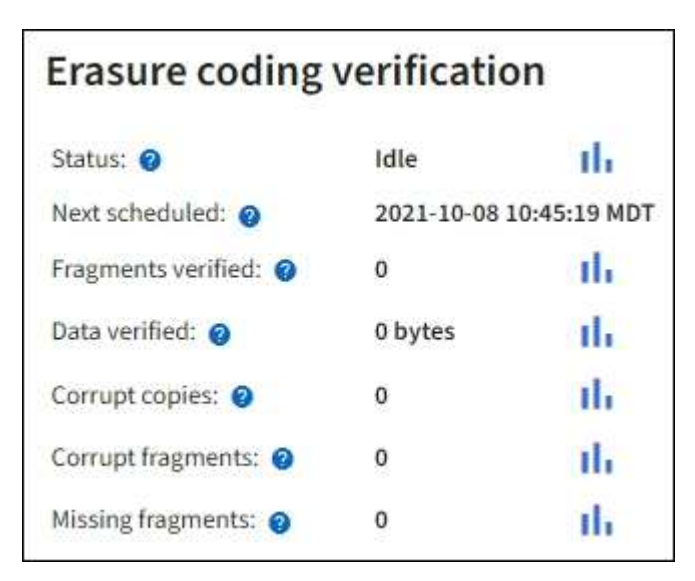

疑問符を選択します ? をクリックして、ヘルプテキストを表示します。

- 2. オブジェクト存在チェックジョブの結果を確認します。
	- a. [\* maintenance \* (メンテナンス \* ) ] > [\* Object existence check \* (オブジェクトの存在確認 \* ) ] > [\* Job history \* (ジョブ
	- b. Missing object copies Detected 列をスキャンします。100個以上のオブジェクトコピーが欠落してい るジョブがあり、\* Objects lost \*アラートがトリガーされている場合は、テクニカルサポートに連絡し てください。

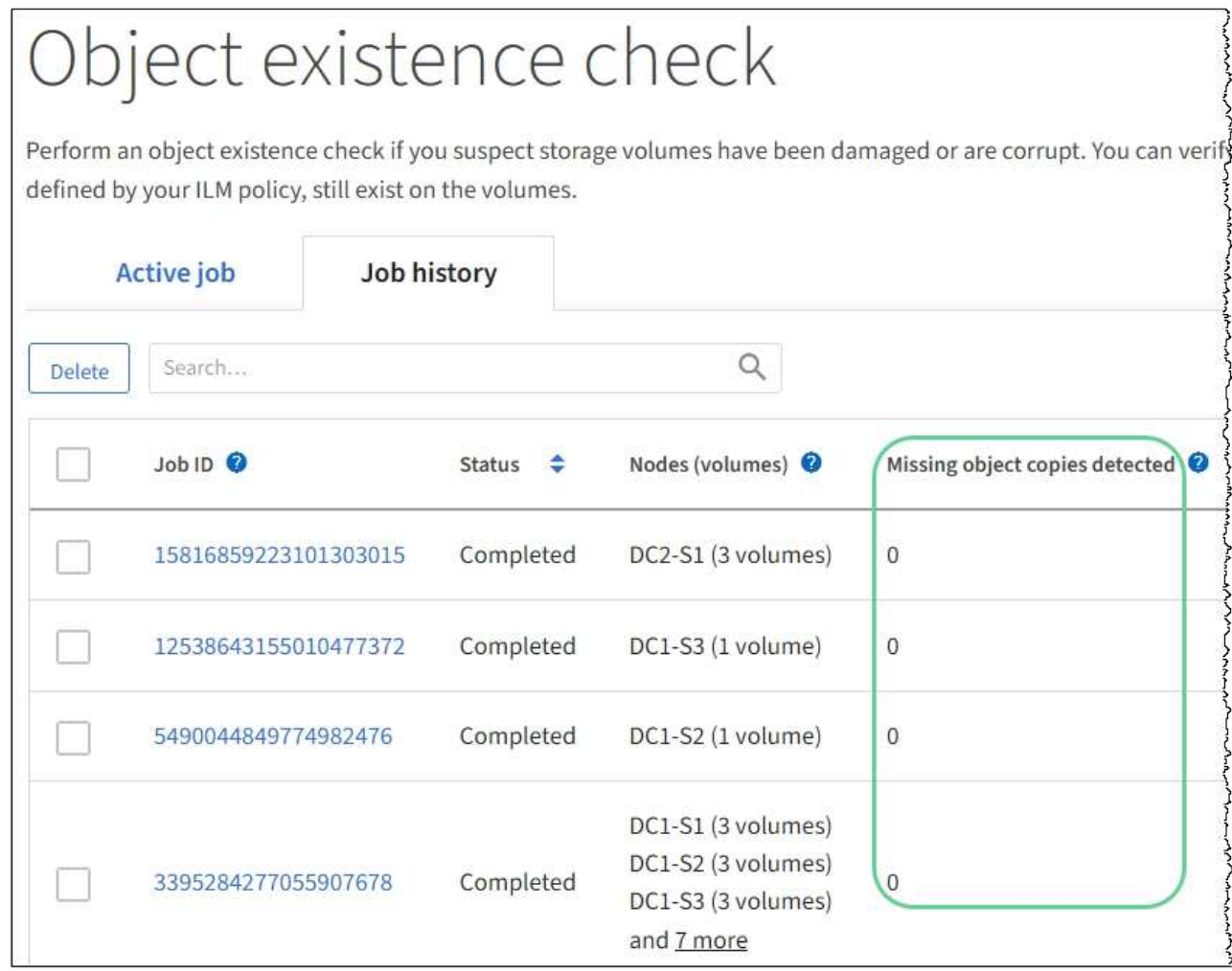

# <span id="page-20-0"></span>イベントを監視する

グリッドノードによって検出されたイベントを監視できます。これには、 syslog サーバ に記録されたイベントを追跡するために作成したカスタムイベントも含まれます。グリ ッドマネージャに表示される Last Event メッセージには、最新のイベントに関する詳細 が表示されます。

イベントメッセージは、にも表示されます /var/local/log/bycast-err.log ログファイル:を参照して ください ["](https://docs.netapp.com/ja-jp/storagegrid-118/monitor/logs-files-reference.html)[ログフ](https://docs.netapp.com/ja-jp/storagegrid-118/monitor/logs-files-reference.html)[ァ](https://docs.netapp.com/ja-jp/storagegrid-118/monitor/logs-files-reference.html)[イル](https://docs.netapp.com/ja-jp/storagegrid-118/monitor/logs-files-reference.html)[参照](https://docs.netapp.com/ja-jp/storagegrid-118/monitor/logs-files-reference.html)["](https://docs.netapp.com/ja-jp/storagegrid-118/monitor/logs-files-reference.html)。

SMTT ( Total events )アラームは、ネットワークの問題、電源の停止、アップグレードなどの問題によって 繰り返しトリガーされることがあります。ここでは、これらのアラームが発生した理由をよりよく理解できる ように、イベントを調査する方法について説明します。既知の問題 が原因でイベントが発生した場合、イベ ントカウンタをリセットしても安全です。

#### 手順

- 1. 各グリッドノードのシステムイベントを確認します。
	- a. サポート \* > \* ツール \* > \* グリッドトポロジ \* を選択します。
	- b. [site \*>] > /\* arid node>] > \* ssm \* > \* Events \* > \* Overview \* > \* Main \* の順に選択します。
- 2. 以前のイベントメッセージのリストを生成して、過去に発生した問題を特定します。
	- a. サポート \* > \* ツール \* > \* グリッドトポロジ \* を選択します。
	- b. [*site \*>] > [\*\_grid node*] > \* ssm \* > \* Events \* > \* Reports \* ] を選択します。
	- c. 「 \* テキスト \* 」を選択します。

▪ Last Event \* 属性はには表示されません ["](#page-2-1)[グラフビュー](#page-2-1)["](#page-2-1)。表示するには:

- d. 属性 \* を \* 最後のイベント \* に変更します。
- e. 必要に応じて、 \* クイッククエリ \* の期間を選択します。
- f. 「 \* Update \* 」を選択します。

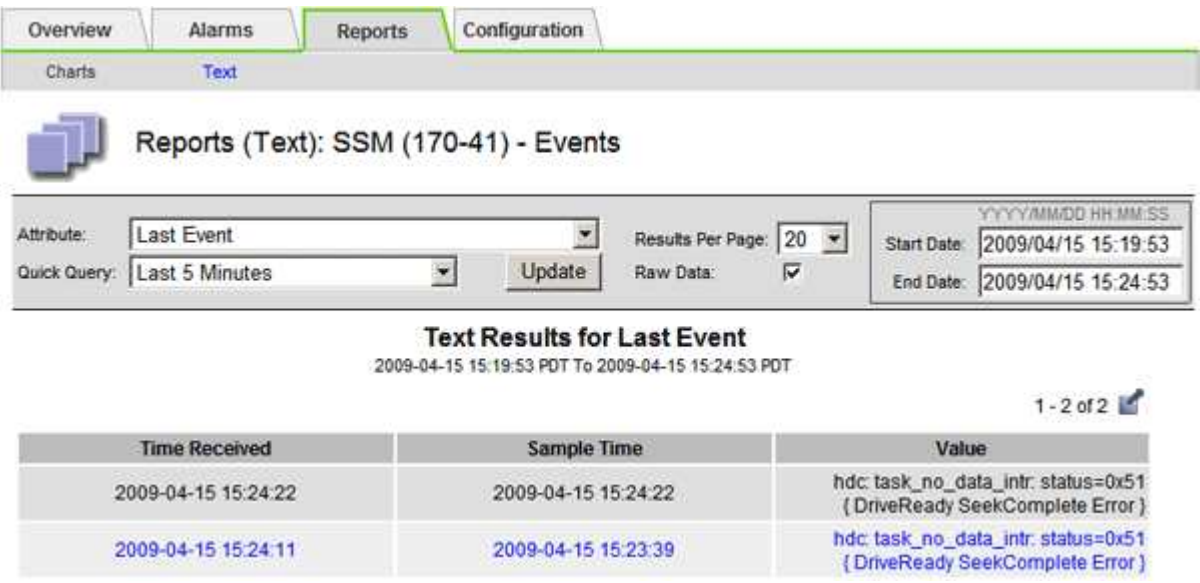

#### カスタム **syslog** イベントを作成する

カスタムイベントでは、カーネル、デーモン、エラーとクリティカルのレベルのユーザイベントなど、 syslog サーバに記録されるすべてのイベントを追跡できます。カスタムイベントは、システムログメッセー ジ(ネットワークセキュリティイベントやハードウェア障害)の発生を監視するのに役立ちます。

このタスクについて

繰り返し発生する問題については、カスタムイベントの作成を検討してください。カスタムイベントを使用す る際は、次の点を考慮する必要があり

- カスタムイベントが作成されると、該当するイベントが発生するたびに監視されます。
- でキーワードに基づいてカスタムイベントを作成します /var/local/log/messages ファイル。これら のファイルのログは次のようにする必要があります。

◦ カーネルによって生成されます

◦ デーモンまたはユーザプログラムによってエラーまたはクリティカルのレベルで生成されます

\*注:\*内のすべてのエントリが含まれているわけではありません /var/local/log/messages 上記の要件 を満たしていないファイルは照合されます。

手順

- 1. **support**>\* Alarms (レガシー) **>** Custom events \* を選択します。
- 2. [編集 (Edit) ]をクリックします。 <>>>> <>> (または \* Insert \*) + 最初のイベントではない場合)をクリ ックします。
- 3. shutdown などのカスタムイベント文字列を入力します

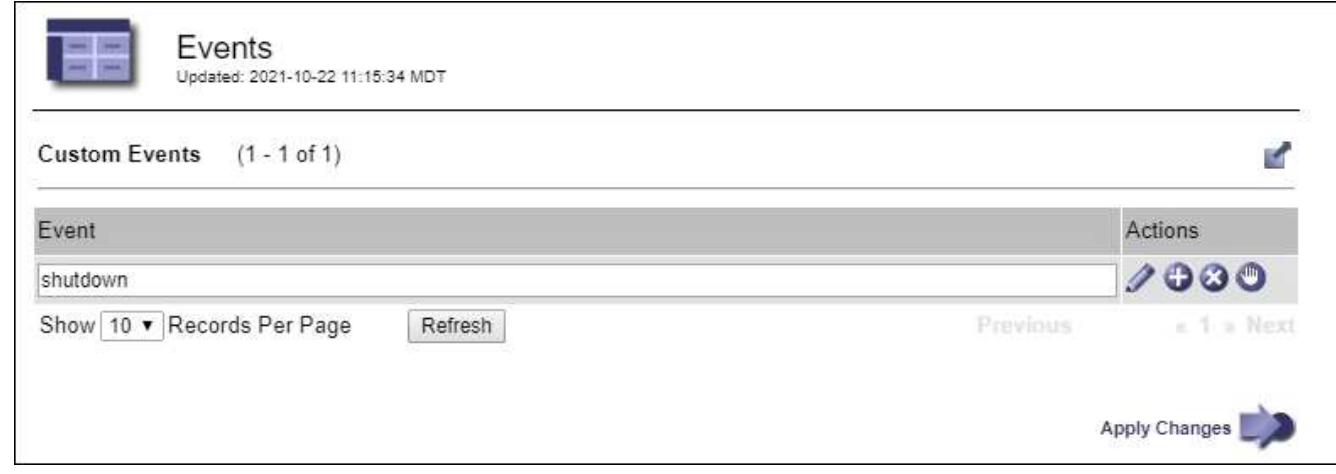

- 4. 「 \* 変更を適用する \* 」を選択します。
- 5. サポート \* > \* ツール \* > \* グリッドトポロジ \* を選択します。
- 6. *grid node*>\* ssm\*>\* Events \* を選択します。
- 7. Events テーブルで Custom Events のエントリを探し、 \* Count \* の値を監視します。

カウントが増えていれば、そのグリッドノードで監視しているカスタムイベントがトリガーされていま す。

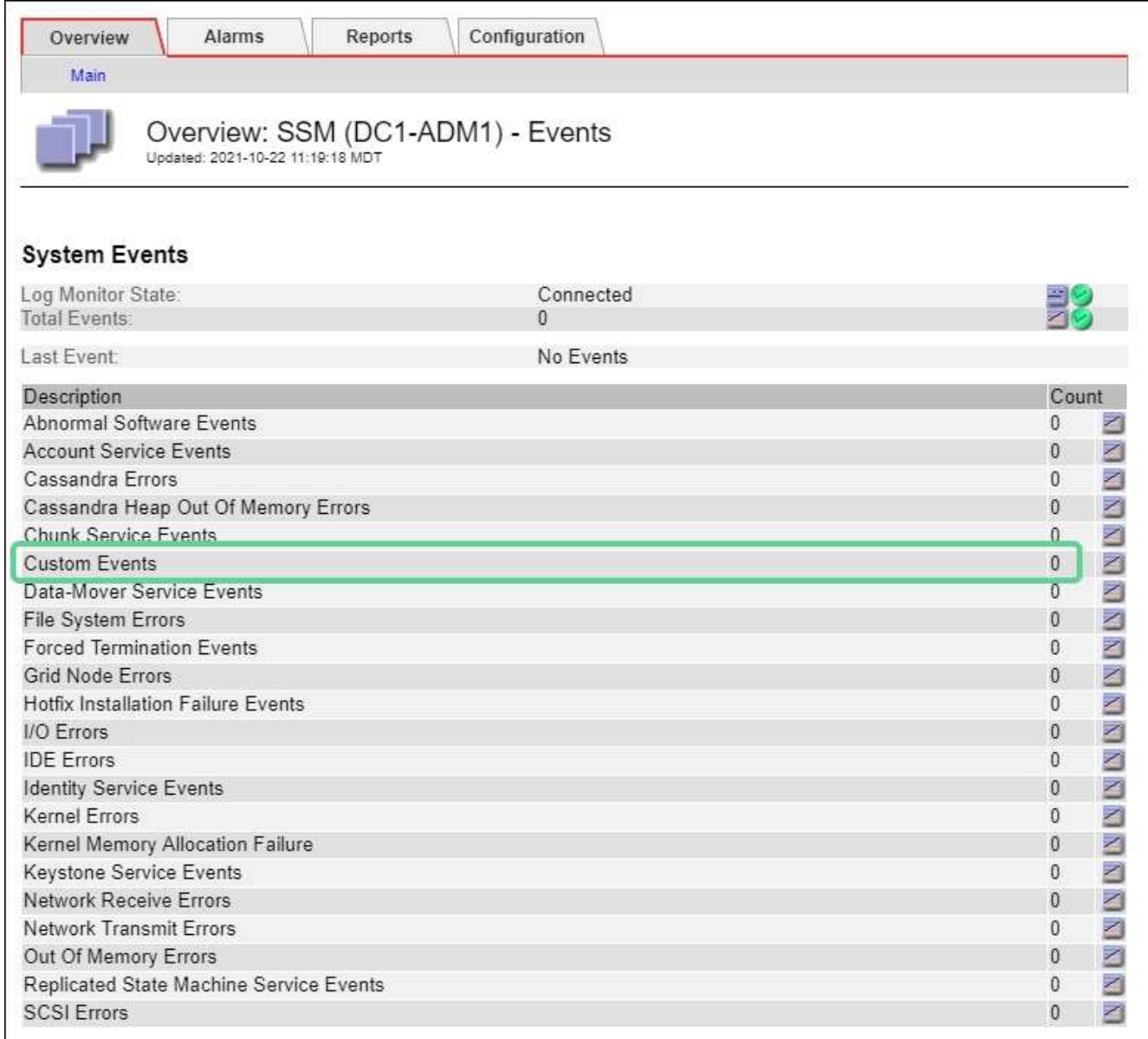

### カスタムイベントのカウントを **0** にリセットします

カスタムイベントのカウンタのみをリセットする場合は、のサポートメニューのグリッドトポロジページを使 用する必要があります。

カウンタをリセットすると、次のイベントによってアラームがトリガーされます。一方、アラームを確認した 場合は、次のしきい値レベルに達したときにのみアラームが再度トリガーされます。

#### 手順

- 1. サポート \* > \* ツール \* > \* グリッドトポロジ \* を選択します。
- 2. \* *grid node*\* > \* ssm \* > \* Events \* > \* Configuration \* > \* Main \* を選択します。
- 3. [Custom Events]の[Reset]\*チェックボックスをオンにします。

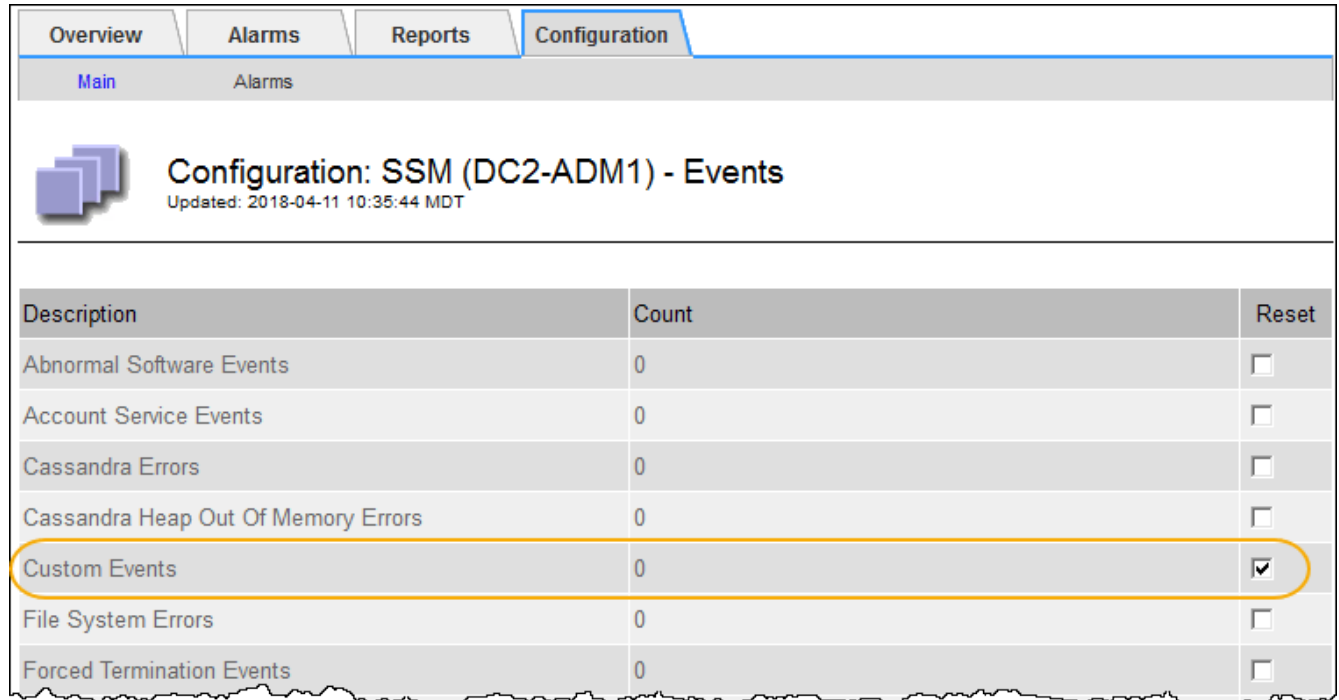

4. 「 \* 変更を適用する \* 」を選択します。

### <span id="page-24-0"></span>監査メッセージを確認します

監査メッセージは、 StorageGRID システムの詳細な運用状況を的確に把握するために役 立ちます。監査ログを使用して、問題のトラブルシューティングやパフォーマンスの評 価を行うことができます。

通常のシステム運用中、すべての StorageGRID サービスは次の監査メッセージを生成します。

- システム監査メッセージは、監査システム自体、グリッドノードの状態、システム全体のタスクアクティ ビティ、およびサービスバックアップ処理に関連します。
- オブジェクトストレージの監査メッセージは、オブジェクトの格納と読み出し、グリッドノードからグリ ッドノードへの転送、検証など、 StorageGRID 内のオブジェクトの格納と管理に関連します。
- クライアント読み取り / 書き込み監査メッセージは、 S3 または Swift クライアントアプリケーションがオ ブジェクトの作成、変更、または読み出しの要求を行うときに記録されます。
- 管理監査メッセージには、管理 API に対するユーザ要求が記録されます。

各管理ノードで、監査メッセージがテキストファイルに保存されます。監査共有には、アクティブファイル( audit.log)と、圧縮された過去の監査ログが含まれています。グリッド内の各ノードには、ノードで生成され た監査情報のコピーも格納されます。

監査ログに簡単にアクセスするために、を使用できます ["NFS](https://docs.netapp.com/ja-jp/storagegrid-118/admin/configuring-audit-client-access.html)[の監](https://docs.netapp.com/ja-jp/storagegrid-118/admin/configuring-audit-client-access.html)[査](https://docs.netapp.com/ja-jp/storagegrid-118/admin/configuring-audit-client-access.html)[クライアントアクセスを設定します](https://docs.netapp.com/ja-jp/storagegrid-118/admin/configuring-audit-client-access.html)["](https://docs.netapp.com/ja-jp/storagegrid-118/admin/configuring-audit-client-access.html)。管 理ノードのコマンドラインから直接監査ログファイルにアクセスすることもできます。

必要に応じて、監査ログのデスティネーションを変更したり、監査情報を外部 syslog サーバに送信したりで きます。外部 syslog サーバが設定されても、監査レコードのローカルログは引き続き生成および格納されま す。を参照してください ["](https://docs.netapp.com/ja-jp/storagegrid-118/monitor/configure-audit-messages.html)[監](https://docs.netapp.com/ja-jp/storagegrid-118/monitor/configure-audit-messages.html)[査メ](https://docs.netapp.com/ja-jp/storagegrid-118/monitor/configure-audit-messages.html)[ッセージとログの](https://docs.netapp.com/ja-jp/storagegrid-118/monitor/configure-audit-messages.html)[送信先](https://docs.netapp.com/ja-jp/storagegrid-118/monitor/configure-audit-messages.html)[を設定します](https://docs.netapp.com/ja-jp/storagegrid-118/monitor/configure-audit-messages.html)["](https://docs.netapp.com/ja-jp/storagegrid-118/monitor/configure-audit-messages.html)。

監査ログファイル、監査メッセージの形式、監査メッセージのタイプ、および監査メッセージの分析に使用で きるツールの詳細については、を参照してください ["](https://docs.netapp.com/ja-jp/storagegrid-118/audit/index.html)[監](https://docs.netapp.com/ja-jp/storagegrid-118/audit/index.html)[査](https://docs.netapp.com/ja-jp/storagegrid-118/audit/index.html)[ログを確認します](https://docs.netapp.com/ja-jp/storagegrid-118/audit/index.html)["](https://docs.netapp.com/ja-jp/storagegrid-118/audit/index.html)。

# <span id="page-25-0"></span>ログファイルとシステムデータを収集

Grid Manager を使用して、 StorageGRID システムのログファイルとシステムデータ( 設定データを含む)を取得できます。

作業を開始する前に

- プライマリ管理ノードで、を使用してGrid Managerにサインインする必要があります ["](https://docs.netapp.com/ja-jp/storagegrid-118/admin/web-browser-requirements.html)[サポートされてい](https://docs.netapp.com/ja-jp/storagegrid-118/admin/web-browser-requirements.html) [る](https://docs.netapp.com/ja-jp/storagegrid-118/admin/web-browser-requirements.html) [Web](https://docs.netapp.com/ja-jp/storagegrid-118/admin/web-browser-requirements.html) [ブラ](https://docs.netapp.com/ja-jp/storagegrid-118/admin/web-browser-requirements.html)[ウザ](https://docs.netapp.com/ja-jp/storagegrid-118/admin/web-browser-requirements.html)["](https://docs.netapp.com/ja-jp/storagegrid-118/admin/web-browser-requirements.html)。
- これで完了です ["](https://docs.netapp.com/ja-jp/storagegrid-118/admin/admin-group-permissions.html)[特定のアクセス](https://docs.netapp.com/ja-jp/storagegrid-118/admin/admin-group-permissions.html)[権限](https://docs.netapp.com/ja-jp/storagegrid-118/admin/admin-group-permissions.html)["](https://docs.netapp.com/ja-jp/storagegrid-118/admin/admin-group-permissions.html)。
- プロビジョニングパスフレーズが必要です。

このタスクについて

Grid Manager を使用して収集できます ["](https://docs.netapp.com/ja-jp/storagegrid-118/monitor/logs-files-reference.html)[ログフ](https://docs.netapp.com/ja-jp/storagegrid-118/monitor/logs-files-reference.html)[ァ](https://docs.netapp.com/ja-jp/storagegrid-118/monitor/logs-files-reference.html)[イル](https://docs.netapp.com/ja-jp/storagegrid-118/monitor/logs-files-reference.html)["](https://docs.netapp.com/ja-jp/storagegrid-118/monitor/logs-files-reference.html)をクリックします。収集されたデータは .tar.gz ファイ ルにアーカイブされ、ローカルコンピュータにダウンロードできます。

必要に応じて、監査ログのデスティネーションを変更したり、監査情報を外部 syslog サーバに送信したりで きます。外部 syslog サーバが設定されても、監査レコードのローカルログは引き続き生成および格納されま す。を参照してください ["](https://docs.netapp.com/ja-jp/storagegrid-118/monitor/configure-audit-messages.html)[監](https://docs.netapp.com/ja-jp/storagegrid-118/monitor/configure-audit-messages.html)[査メ](https://docs.netapp.com/ja-jp/storagegrid-118/monitor/configure-audit-messages.html)[ッセージとログの](https://docs.netapp.com/ja-jp/storagegrid-118/monitor/configure-audit-messages.html)[送信先](https://docs.netapp.com/ja-jp/storagegrid-118/monitor/configure-audit-messages.html)[を設定します](https://docs.netapp.com/ja-jp/storagegrid-118/monitor/configure-audit-messages.html)["](https://docs.netapp.com/ja-jp/storagegrid-118/monitor/configure-audit-messages.html)。

手順

1. [ \* support \* > \* Tools \* > \* Logs \* ] を選択します。

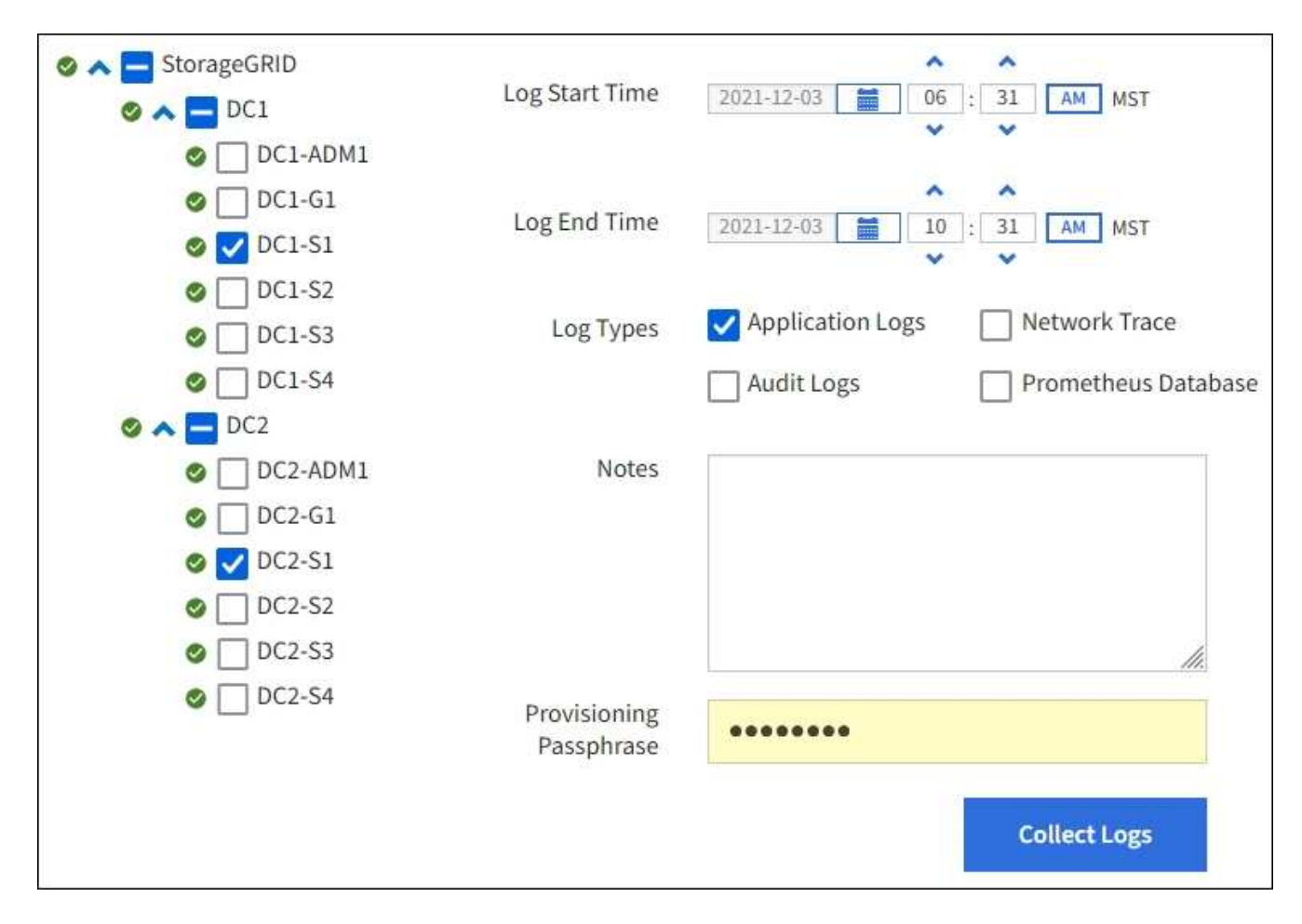

2. ログファイルを収集するグリッドノードを選択します。

必要に応じて、グリッド全体またはデータセンターサイト全体のログファイルを収集できます。

3. ログファイルに含めるデータの時間範囲を設定するには、 \* Start Time \* および \* End Time \* を選択しま す。

非常に長い期間を選択したり、大規模なグリッド内のすべてのノードからログを収集したりすると、ログ アーカイブが大きくなりすぎてノードに格納できなくなったり、ダウンロード用にプライマリ管理ノード に保存できなくなったりすることがあります。その場合は、より小さなデータセットを使用してログ収集 を再開する必要があります。

- 4. 収集するログのタイプを選択します。
	- \* アプリケーションログ \* :テクニカルサポートがトラブルシューティングに最も頻繁に使用するアプ リケーション固有のログ。収集されるログは、使用可能なアプリケーションログの一部です。
	- \* Audit Logs \* :通常のシステム運用中に生成された監査メッセージを含むログ。
	- \* Network Trace \* :ネットワーク・デバッグに使用するログ。
	- \* Prometheus Database \* :すべてのノード上のサービスからの時系列の指標。
- 5. 必要に応じて、収集するログファイルに関するメモを \* Notes \* テキストボックスに入力します。

このメモを使用して、ログファイルを収集する原因となった問題に関するテクニカルサポート情報を入力 できます。メモはというファイルに追加されます info.txt`と、ログファイルの収集に関するその他の 情報。。 `info.txt ファイルはログファイルのアーカイブパッケージに保存されます。

- 6. StorageGRID システムのプロビジョニングパスフレーズを \* プロビジョニングパスフレーズ \* テキストボ ックスに入力します。
- 7. [**Collect Logs**] を選択します。

新しい要求を送信すると、以前に収集されたログファイルは削除されます。

ログページを使用して、各グリッドノードのログファイル収集の進捗状況を監視できます。

ログサイズに関するエラーメッセージが表示された場合は、ログを収集する期間を短縮するか、またはノ ードの数を減らしてください。

8. ログファイルの収集が完了したら、「 \* Download \* 」を選択します。

完了後

必要に応じて、ログファイルのアーカイブパッケージはあとから再度ダウンロードできます。

必要に応じて、 \* Delete \* を選択してログ・ファイル・アーカイブ・パッケージを削除し、ディスク・スペー スを解放できます。ログファイルの現在のアーカイブパッケージは、次回ログファイルを収集すると自動的に 削除されます。

# <span id="page-27-0"></span>**AutoSupport**パッケージを手動でトリガーする

テクニカルサポートによるStorageGRIDシステムの問題のトラブルシューティングを支 援するために、送信するAutoSupportパッケージを手動でトリガーできます。

作業を開始する前に

- を使用して Grid Manager にサインインする必要があります ["](https://docs.netapp.com/ja-jp/storagegrid-118/admin/web-browser-requirements.html)[サポートされている](https://docs.netapp.com/ja-jp/storagegrid-118/admin/web-browser-requirements.html) [Web](https://docs.netapp.com/ja-jp/storagegrid-118/admin/web-browser-requirements.html) [ブラ](https://docs.netapp.com/ja-jp/storagegrid-118/admin/web-browser-requirements.html)[ウザ](https://docs.netapp.com/ja-jp/storagegrid-118/admin/web-browser-requirements.html)["](https://docs.netapp.com/ja-jp/storagegrid-118/admin/web-browser-requirements.html)。
- Root Access権限またはその他のグリッド設定権限が必要です。

#### 手順

- 1. [ \* support \* > \* Tools \* > \* AutoSupport \* ] を選択します。
- 2. [アクション]タブで、\*[ユーザートリガー型AutoSupportの送信]\*を選択します。

StorageGRIDはAutoSupportパッケージをNetApp Support Siteに送信しようとします。試行に成功した場 合は、 [ 結果( Results ) ] タブの [ 最新結果( Recent Result ) ] \* 値と [ 前回成功した時間( Last Successful Time ) ] \* 値が更新されます。問題がある場合は、「最新の結果」の値が「失敗」に更新さ れ、StorageGRIDはAutoSupportパッケージを再送信しません。

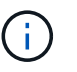

User-triggered AutoSupportパッケージを送信したら、1分後にブラウザのAutoSupportペー ジを更新して最新の結果にアクセスしてください。

# <span id="page-27-1"></span>グリッドトポロジツリーを表示します

グリッドトポロジツリーを使用すると、サイト、グリッドノード、サービス、コンポー ネントなど、 StorageGRID のシステム要素に関する詳細情報にアクセスできます。ほと んどの場合、グリッドトポロジツリーへのアクセスが必要になるのは、ドキュメントで

指示されているとき、またはテクニカルサポートとともに作業するときに限られます。 グリッドトポロジツリーにアクセスするには、 \* support \* > \* Tools \* > \* Grid Topology \* を選択します。

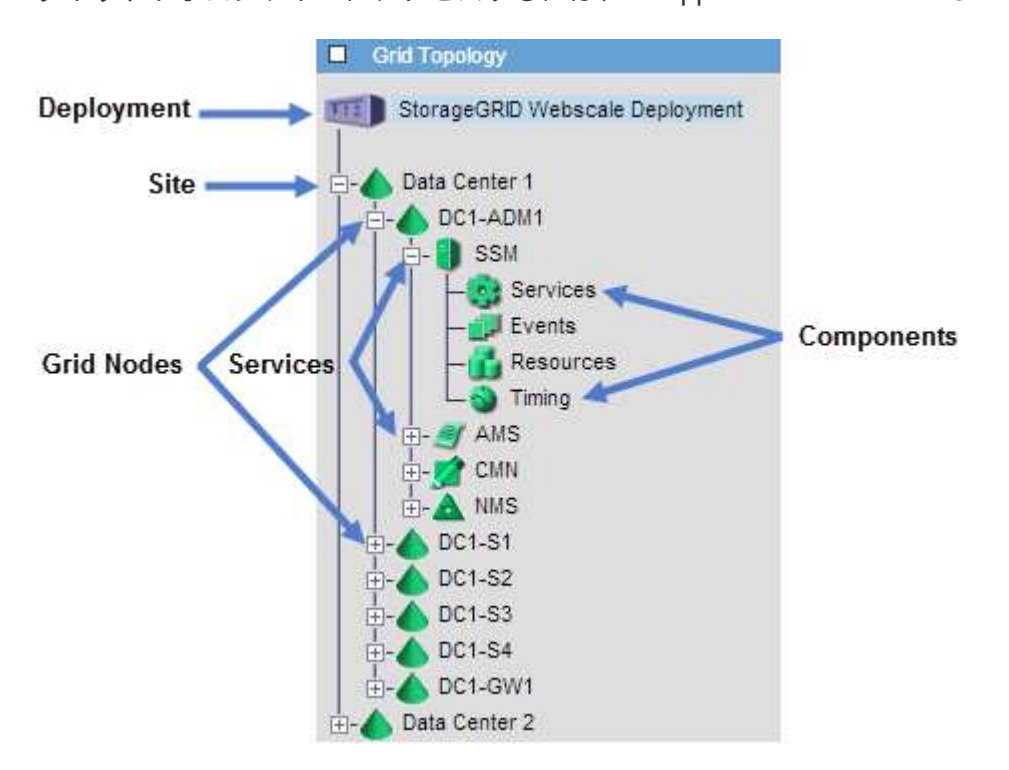

グリッドトポロジツリーを展開または折りたたむには、をクリックします 日 または 日 をクリックします。 サイト全体または各ノードのすべての項目を展開または折りたたむには、 \* <Ctrl>\* キーを押しながらクリッ クします。

### **StorageGRID** 属性

属性は、 StorageGRID システムの多くの機能について、値とステータスを報告します。属性値は、グリッド ノードごと、サイトごと、およびグリッド全体について収集されます。

StorageGRID 属性は、グリッドマネージャのいくつかの場所で使用されます。

- \* Nodes ページ \* : Nodes ページに表示される値の多くは StorageGRID 属性です。( Prometheus 指標 はノードのページにも表示されます)。
- \* アラーム \* :属性が定義されたしきい値に達すると、特定の重大度レベルで StorageGRID アラーム(レ ガシーシステム)がトリガーされます。
- \* グリッドトポロジツリー \* :属性値はグリッドトポロジツリーに表示されます( \* support \* > \* Tools \* > \* Grid topology \* )。
- \* Events \* :システムイベントは、特定の属性がネットワークエラーなどのエラーや障害をノードに記録 したときに発生します。

属性値

属性のレポートはベストエフォートベースで行われ、 100% 正確とは限りません。サービスのクラッシュ時 や障害が発生したグリッドノードのリビルド中など、一部の状況では属性の更新が失われることがあります。

また、伝播にかかる時間により、属性のレポート作成に遅れが生じることがあります。ほとんどの属性につい

ては、更新された値は一定の間隔で StorageGRID システムに送信されます。更新がシステムで認識される までに数分かかる場合があり、ほぼ同時に行った 2 つの属性変更が同時に報告されないこともあります。

### <span id="page-29-0"></span>サポート指標を確認

問題 のトラブルシューティングでは、テクニカルサポートと協力して StorageGRID シ ステムの詳細な指標とグラフを確認することができます。

作業を開始する前に

- を使用して Grid Manager にサインインする必要があります ["](https://docs.netapp.com/ja-jp/storagegrid-118/admin/web-browser-requirements.html)[サポートされている](https://docs.netapp.com/ja-jp/storagegrid-118/admin/web-browser-requirements.html) [Web](https://docs.netapp.com/ja-jp/storagegrid-118/admin/web-browser-requirements.html) [ブラ](https://docs.netapp.com/ja-jp/storagegrid-118/admin/web-browser-requirements.html)[ウザ](https://docs.netapp.com/ja-jp/storagegrid-118/admin/web-browser-requirements.html)["](https://docs.netapp.com/ja-jp/storagegrid-118/admin/web-browser-requirements.html)。
- これで完了です ["](https://docs.netapp.com/ja-jp/storagegrid-118/admin/admin-group-permissions.html)[特定のアクセス](https://docs.netapp.com/ja-jp/storagegrid-118/admin/admin-group-permissions.html)[権限](https://docs.netapp.com/ja-jp/storagegrid-118/admin/admin-group-permissions.html)["](https://docs.netapp.com/ja-jp/storagegrid-118/admin/admin-group-permissions.html)。

このタスクについて

Metrics ページでは、 Prometheus と Grafana のユーザインターフェイスにアクセスできます。Prometheus は指標を収集するオープンソースソフトウェアです。Grafana は指標を視覚化するオープンソースソフトウェ アです。

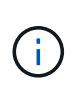

Metrics ページで使用可能なツールは、テクニカルサポートが使用することを目的としていま す。これらのツールの一部の機能およびメニュー項目は意図的に機能しないため、変更される 場合があります。のリストを参照してください ["](https://docs.netapp.com/ja-jp/storagegrid-118/monitor/commonly-used-prometheus-metrics.html)[よ](https://docs.netapp.com/ja-jp/storagegrid-118/monitor/commonly-used-prometheus-metrics.html)[く](https://docs.netapp.com/ja-jp/storagegrid-118/monitor/commonly-used-prometheus-metrics.html)[使用される](https://docs.netapp.com/ja-jp/storagegrid-118/monitor/commonly-used-prometheus-metrics.html) [Prometheus](https://docs.netapp.com/ja-jp/storagegrid-118/monitor/commonly-used-prometheus-metrics.html) [指標](https://docs.netapp.com/ja-jp/storagegrid-118/monitor/commonly-used-prometheus-metrics.html)["](https://docs.netapp.com/ja-jp/storagegrid-118/monitor/commonly-used-prometheus-metrics.html)。

手順

1. テクニカルサポートの指示に従って、 \* support \* > \* Tools \* > \* Metrics \* を選択します。

ここでは、 [Metrics] ページの例を示します。

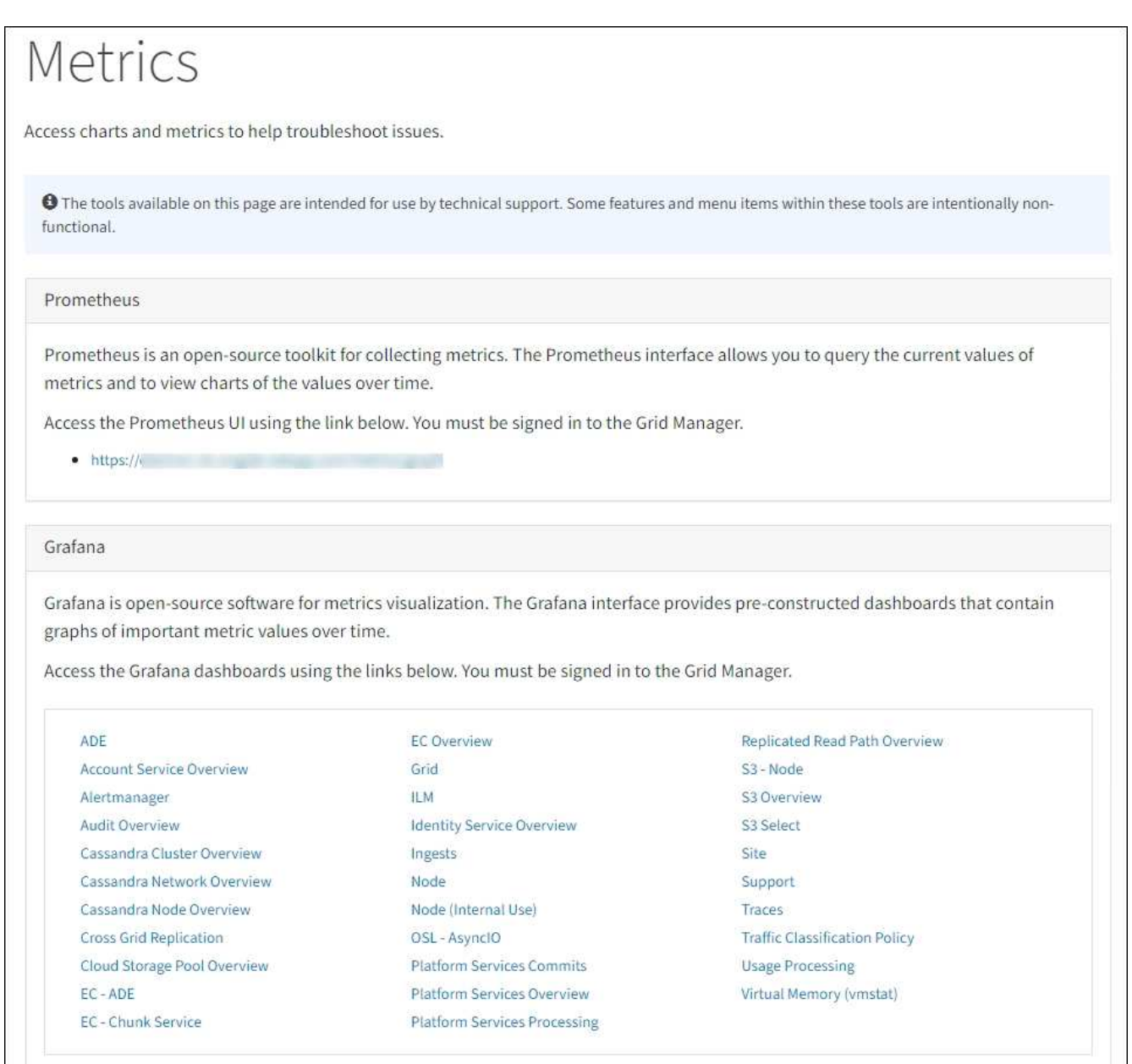

2. StorageGRID 指標の現在の値を照会し、一定期間の値のグラフを表示するには、 Prometheus セクション 内のリンクをクリックします。

Prometheus インターフェイスが表示されます。このインターフェイスでは、使用可能な StorageGRID 指 標に対してクエリを実行したり、 StorageGRID 指標の推移をグラフ化したりできます。

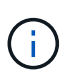

名前に *private* が含まれる指標は内部専用です。 StorageGRID のリリースごとに予告なく 変更されることがあります。

3. 時間の経過に伴う StorageGRID 指標のグラフを含む構築済みのダッシュボードにアクセスするには、 Grafana セクションのリンクをクリックします。

選択したリンクに対応した Grafana インターフェイスが表示されます。

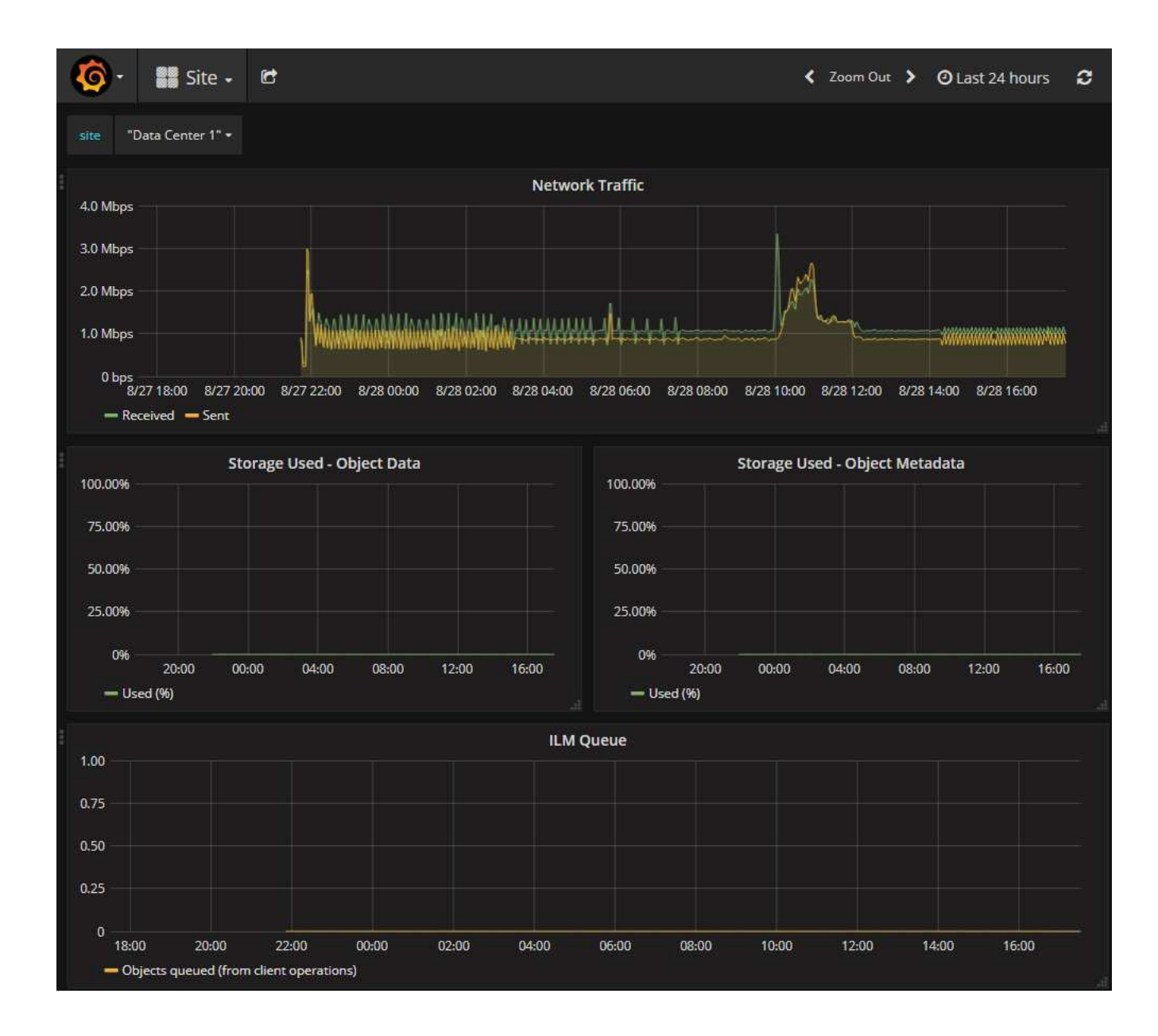

# <span id="page-31-0"></span>診断を実行します

問題 のトラブルシューティングを行う場合、テクニカルサポートと協力して StorageGRID システムの診断を実行し、結果を確認します。

- ["](#page-29-0)[サポート指標を確認](#page-29-0)["](#page-29-0)
- ["](https://docs.netapp.com/ja-jp/storagegrid-118/monitor/commonly-used-prometheus-metrics.html)[よ](https://docs.netapp.com/ja-jp/storagegrid-118/monitor/commonly-used-prometheus-metrics.html)[く](https://docs.netapp.com/ja-jp/storagegrid-118/monitor/commonly-used-prometheus-metrics.html)[使用される](https://docs.netapp.com/ja-jp/storagegrid-118/monitor/commonly-used-prometheus-metrics.html) [Prometheus](https://docs.netapp.com/ja-jp/storagegrid-118/monitor/commonly-used-prometheus-metrics.html) [指標](https://docs.netapp.com/ja-jp/storagegrid-118/monitor/commonly-used-prometheus-metrics.html)["](https://docs.netapp.com/ja-jp/storagegrid-118/monitor/commonly-used-prometheus-metrics.html)

作業を開始する前に

- を使用して Grid Manager にサインインします ["](https://docs.netapp.com/ja-jp/storagegrid-118/admin/web-browser-requirements.html)[サポートされている](https://docs.netapp.com/ja-jp/storagegrid-118/admin/web-browser-requirements.html) [Web](https://docs.netapp.com/ja-jp/storagegrid-118/admin/web-browser-requirements.html) [ブラ](https://docs.netapp.com/ja-jp/storagegrid-118/admin/web-browser-requirements.html)[ウザ](https://docs.netapp.com/ja-jp/storagegrid-118/admin/web-browser-requirements.html)["](https://docs.netapp.com/ja-jp/storagegrid-118/admin/web-browser-requirements.html)。
- これで完了です ["](https://docs.netapp.com/ja-jp/storagegrid-118/admin/admin-group-permissions.html)[特定のアクセス](https://docs.netapp.com/ja-jp/storagegrid-118/admin/admin-group-permissions.html)[権限](https://docs.netapp.com/ja-jp/storagegrid-118/admin/admin-group-permissions.html)["](https://docs.netapp.com/ja-jp/storagegrid-118/admin/admin-group-permissions.html)。

このタスクについて

Diagnostics (診断)ページでは、グリッドの現在の状態に対して一連の診断チェックが実行されます。各診 断点検には、次の 3 つのいずれかのステータスがあります。

- ◆<br>・標準 \* :すべての値が標準範囲内です。
- \* 注意 \* : 1 つ以上の値が正常範囲外です。
- \* 注意 \* : 1 つ以上の値が通常の範囲外です。

診断ステータスは現在のアラートとは関係なく、グリッドで発生している処理の問題を示しているとは限りま せん。たとえば、アラートがトリガーされていない場合でも、診断チェックで警告ステータスが表示されるこ とがあります。

手順

1. サポート \* > \* ツール \* > \* 診断 \* を選択します。

Diagnostics (診断)ページが表示され、診断チェックごとの結果がリストされます。 結果は重大度( [ 注意 ] 、 [ 注意 ] 、 [ 標準 ] )でソートされます。それぞれの重大度の中で、結果はアルファベット順にソ ートされます。

この例では、すべての診断のステータスは Normal です。

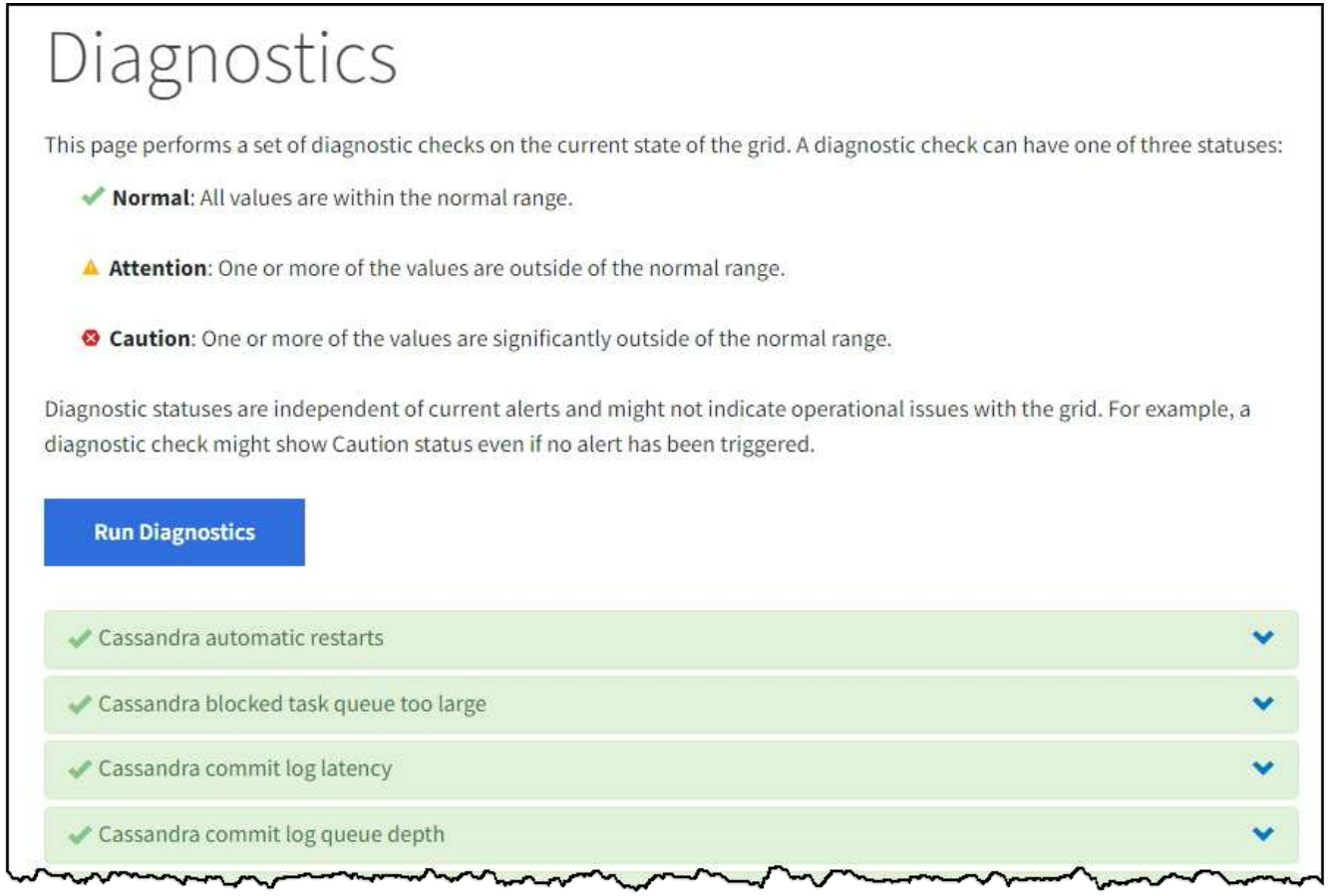

2. 特定の診断の詳細については、行の任意の場所をクリックしてください。

診断とその現在の結果の詳細が表示されます。以下の詳細が表示されます。

- \* ステータス \* :この診断の現在のステータス。正常、注意、または注意。
- \* Prometheus クエリ \* :診断に使用した場合、ステータス値の生成に使用した Prometheus 式。(

Prometheus 式は一部の診断には使用されません)。

- \* しきい値 \* :診断に使用できる場合は、異常な診断ステータスごとにシステム定義のしきい値。(し きい値はすべての診断に使用されるわけではありません)。
	- $(i)$

これらのしきい値は変更できません。

◦ \* ステータス値 \* : StorageGRID システム全体の診断ステータスと値を示すテーブル。 この例では、 StorageGRID システム内のすべてのノードの現在の CPU 利用率が表示されています。すべてのノー ドの値が警告と警告のしきい値を下回っているため、診断の全体的なステータスは「正常」です。

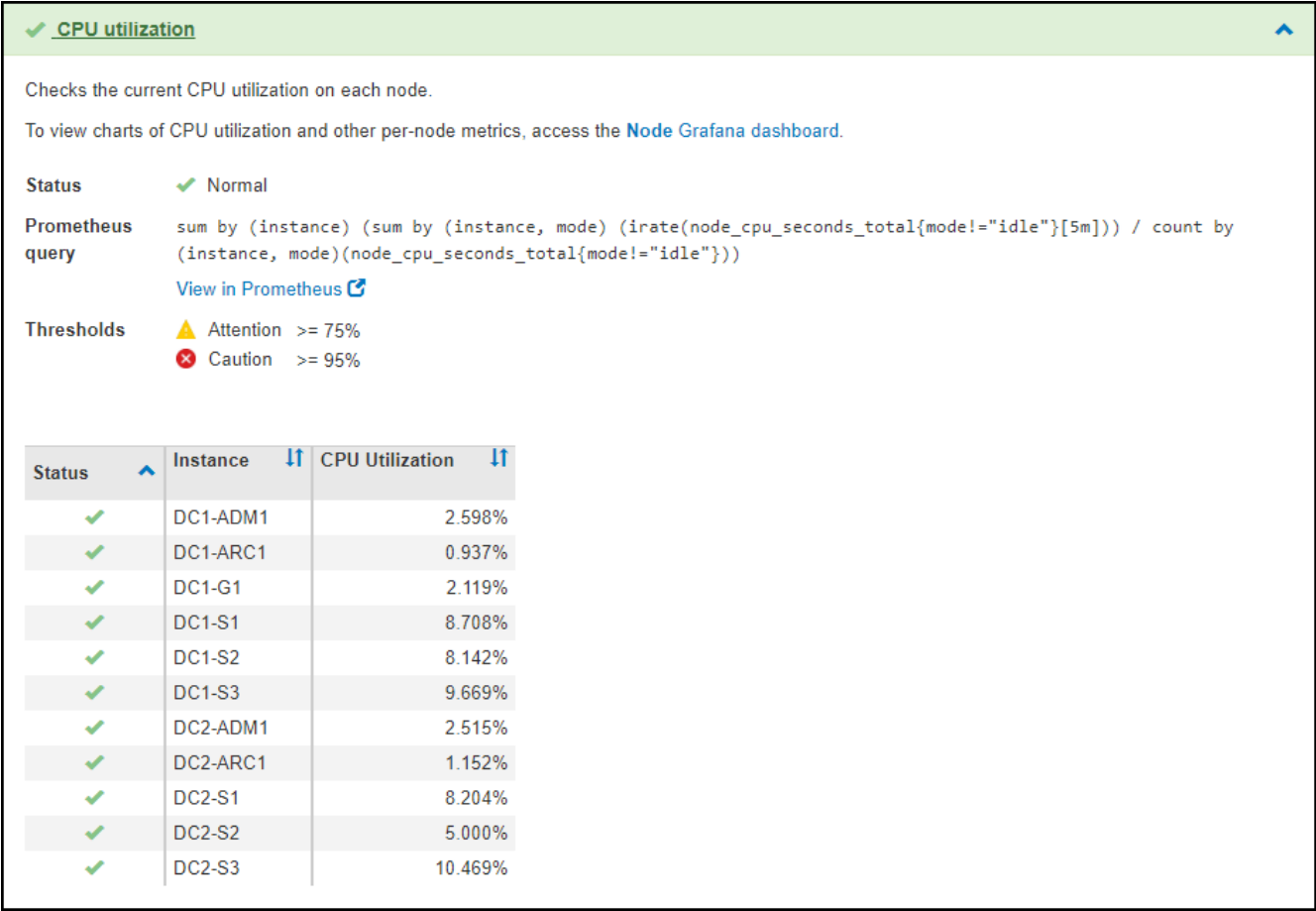

3. \* オプション \* :この診断に関連した Grafana チャートを表示するには、 \* Grafana dashboard dashboard \* リンクをクリックします。

このリンクは、すべての診断で表示されるわけではありません。

関連する Grafana ダッシュボードが表示されます。この例では、このノードの CPU 利用率とノードの他 の Grafana チャートを示すノードダッシュボードが表示されます。

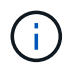

また、構築済みの Grafana ダッシュボードには、 \* support \* > \* Tools \* > \* Metrics \* ページ の Grafana セクションからアクセスできます。

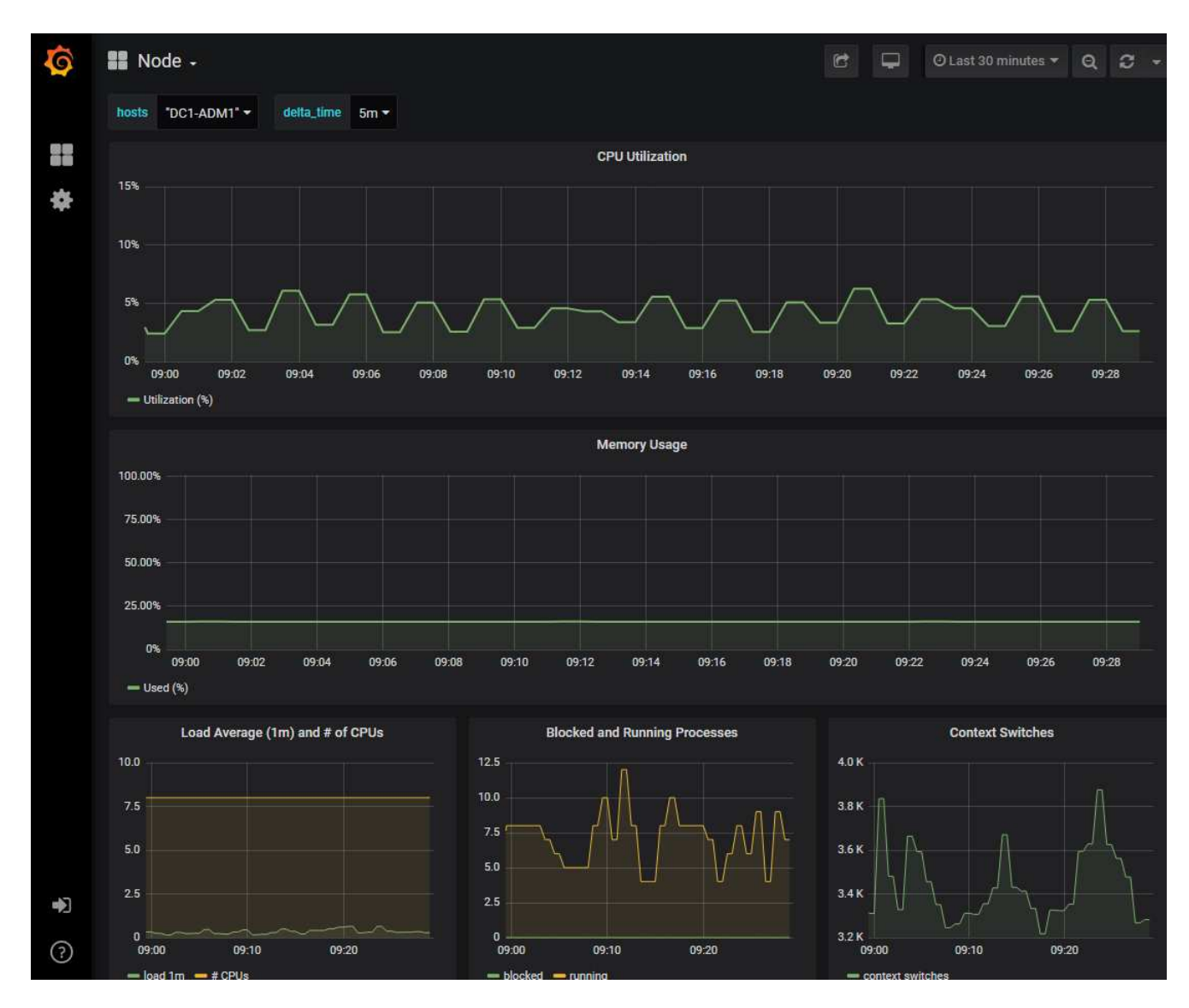

4. \* オプション \* :一定の期間にわたる Prometheus 式のチャートを表示するには、 \* Prometheus で表示 \* をクリックします。

診断に使用された式の Prometheus グラフが表示されます。

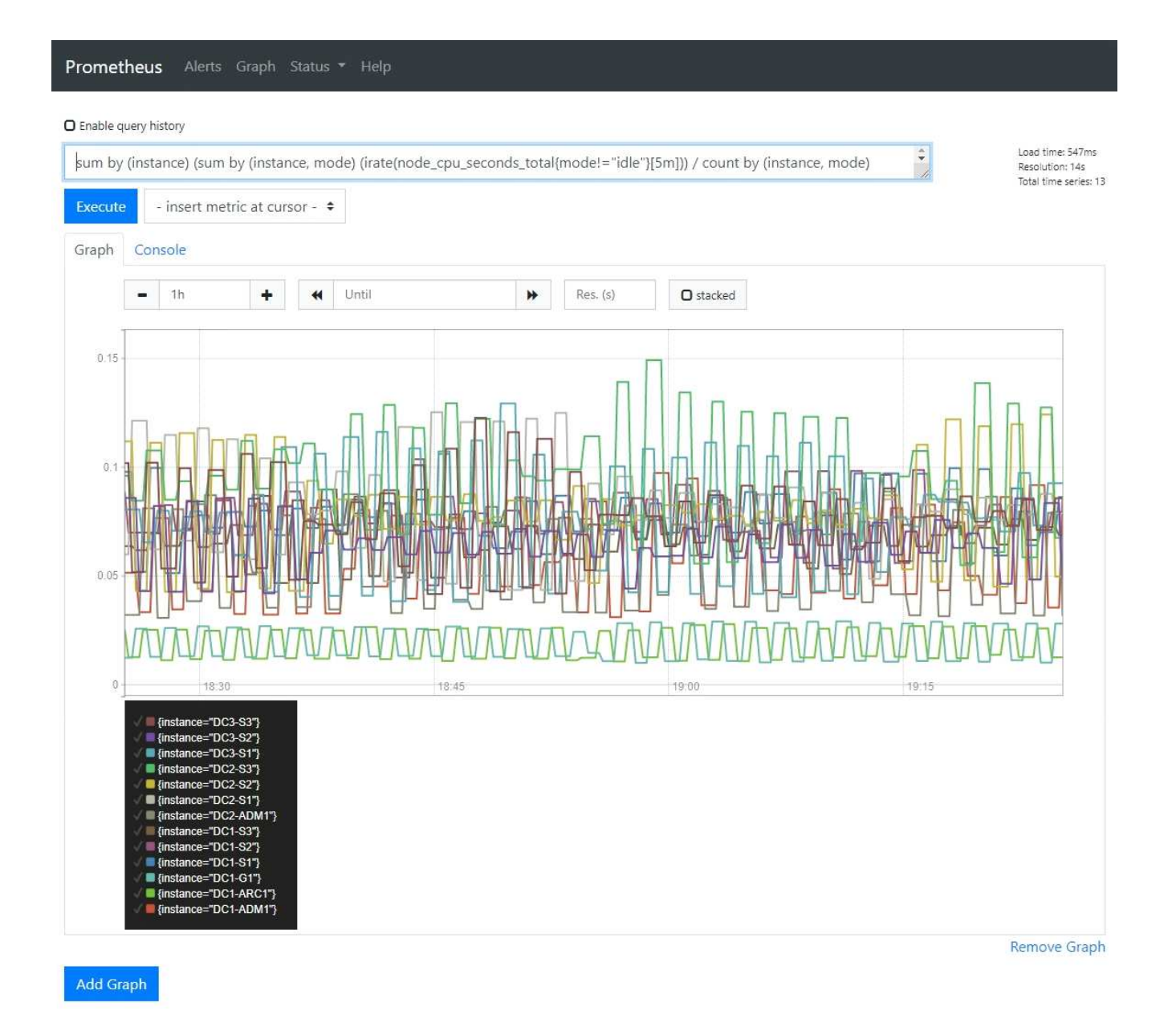

# <span id="page-35-0"></span>カスタムの監視アプリケーションを作成

グリッド管理 API から取得される StorageGRID 指標を使用して、カスタムの監視アプ リケーションやダッシュボードを構築できます。

グリッドマネージャの既存のページに表示されていない指標を監視する場合や、StorageGRID 用のカスタム ダッシュボードを作成する場合は、グリッド管理APIを使用してStorageGRID 指標を照会できます。

また、 Grafana などの外部監視ツールを使用して、 Prometheus 指標に直接アクセスすることもできます。 外部ツールを使用するには、管理用クライアント証明書をアップロードまたは生成して、 StorageGRID でセ キュリティを確保するためにツールを認証する必要があります。を参照してください ["StorageGRID](https://docs.netapp.com/ja-jp/storagegrid-118/admin/index.html) [の管](https://docs.netapp.com/ja-jp/storagegrid-118/admin/index.html)[理手](https://docs.netapp.com/ja-jp/storagegrid-118/admin/index.html) [順](https://docs.netapp.com/ja-jp/storagegrid-118/admin/index.html)["](https://docs.netapp.com/ja-jp/storagegrid-118/admin/index.html)。

使用可能なすべての指標を含む指標 API 処理を表示するには、 Grid Manager に移動します。ページ上部のヘ ルプアイコンを選択し、\* API documentation **>** metrics \*を選択します。

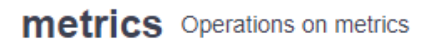

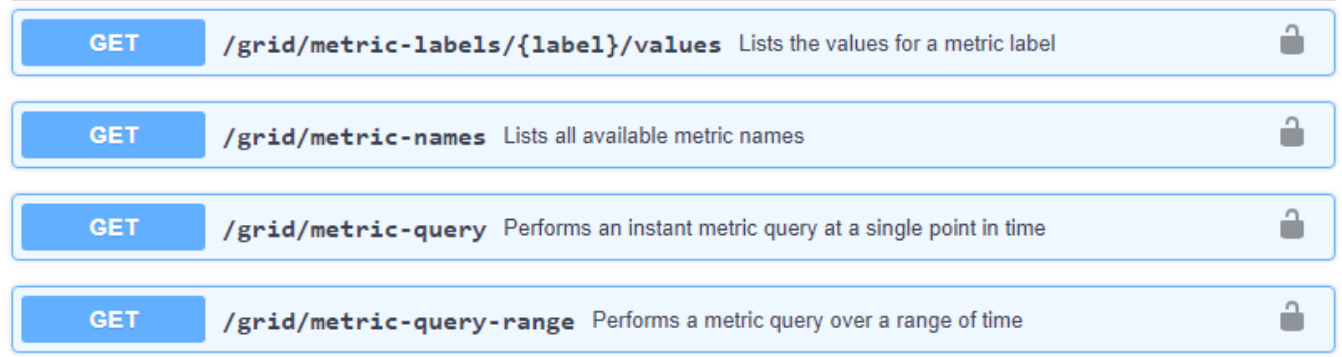

[API documentation][Metrics]セクション"]

カスタム監視アプリケーションの実装方法の詳細については、このドキュメントでは説明していません。

 $\checkmark$ 

Copyright © 2024 NetApp, Inc. All Rights Reserved. Printed in the U.S.このドキュメントは著作権によって保 護されています。著作権所有者の書面による事前承諾がある場合を除き、画像媒体、電子媒体、および写真複 写、記録媒体、テープ媒体、電子検索システムへの組み込みを含む機械媒体など、いかなる形式および方法に よる複製も禁止します。

ネットアップの著作物から派生したソフトウェアは、次に示す使用許諾条項および免責条項の対象となりま す。

このソフトウェアは、ネットアップによって「現状のまま」提供されています。ネットアップは明示的な保 証、または商品性および特定目的に対する適合性の暗示的保証を含み、かつこれに限定されないいかなる暗示 的な保証も行いません。ネットアップは、代替品または代替サービスの調達、使用不能、データ損失、利益損 失、業務中断を含み、かつこれに限定されない、このソフトウェアの使用により生じたすべての直接的損害、 間接的損害、偶発的損害、特別損害、懲罰的損害、必然的損害の発生に対して、損失の発生の可能性が通知さ れていたとしても、その発生理由、根拠とする責任論、契約の有無、厳格責任、不法行為(過失またはそうで ない場合を含む)にかかわらず、一切の責任を負いません。

ネットアップは、ここに記載されているすべての製品に対する変更を随時、予告なく行う権利を保有します。 ネットアップによる明示的な書面による合意がある場合を除き、ここに記載されている製品の使用により生じ る責任および義務に対して、ネットアップは責任を負いません。この製品の使用または購入は、ネットアップ の特許権、商標権、または他の知的所有権に基づくライセンスの供与とはみなされません。

このマニュアルに記載されている製品は、1つ以上の米国特許、その他の国の特許、および出願中の特許によ って保護されている場合があります。

権利の制限について:政府による使用、複製、開示は、DFARS 252.227-7013(2014年2月)およびFAR 5252.227-19(2007年12月)のRights in Technical Data -Noncommercial Items(技術データ - 非商用品目に関 する諸権利)条項の(b)(3)項、に規定された制限が適用されます。

本書に含まれるデータは商用製品および / または商用サービス(FAR 2.101の定義に基づく)に関係し、デー タの所有権はNetApp, Inc.にあります。本契約に基づき提供されるすべてのネットアップの技術データおよび コンピュータ ソフトウェアは、商用目的であり、私費のみで開発されたものです。米国政府は本データに対 し、非独占的かつ移転およびサブライセンス不可で、全世界を対象とする取り消し不能の制限付き使用権を有 し、本データの提供の根拠となった米国政府契約に関連し、当該契約の裏付けとする場合にのみ本データを使 用できます。前述の場合を除き、NetApp, Inc.の書面による許可を事前に得ることなく、本データを使用、開 示、転載、改変するほか、上演または展示することはできません。国防総省にかかる米国政府のデータ使用権 については、DFARS 252.227-7015(b)項(2014年2月)で定められた権利のみが認められます。

#### 商標に関する情報

NetApp、NetAppのロゴ、<http://www.netapp.com/TM>に記載されているマークは、NetApp, Inc.の商標です。そ の他の会社名と製品名は、それを所有する各社の商標である場合があります。